# Configurazione dell'integrazione Duo con Active Directory e ISE per l'autenticazione a due fattori su client VPN Anyconnect/Remote Access

# Sommario

Introduzione **Prerequisiti** Requisiti Componenti usati Premesse Esempio e diagramma reticolare Processo di comunicazione Configurazioni di Active Directory Duo **Duo Auth Proxy Configuration** Configurazioni Cisco ISE Configurazione Cisco ASA RADIUS/ISE Configurazione VPN di accesso remoto Cisco ASA **Test** Risoluzione dei problemi Debug del lavoro

# Introduzione

In questo documento viene descritta l'integrazione push Duo con AD e ISE come autenticazione a due fattori per i client AnyConnect connessi all'appliance ASA.

# **Prerequisiti**

### Requisiti

Cisco raccomanda la conoscenza dei seguenti argomenti:

- Configurazione VPN Autorità registrazione su ASA
- Configurazione RADIUS su ASA
- ISE
- Active Directory
- Applicazioni Duo

### Componenti usati

Le informazioni fornite in questo documento si basano sulle seguenti versioni software e hardware:

- Server Microsoft 2016
- ASA 9.14(3)18
- ISE Server 3.0
- Duo
- Duo Authentication Proxy Manager

Le informazioni discusse in questo documento fanno riferimento a dispositivi usati in uno specifico ambiente di emulazione. Su tutti i dispositivi menzionati nel documento la configurazione è stata ripristinata ai valori predefiniti. Se la rete è operativa, valutare attentamente eventuali conseguenze derivanti dall'uso dei comandi.

#### Premesse

In questo documento viene descritto come configurare Duo Push Integration con Active Directory (AD) e Cisco Identity Service Engine (ISE) come autenticazione a due fattori per i client AnyConnect che si connettono a Cisco Adaptive Security Appliance (ASA).

### Esempio e diagramma reticolare

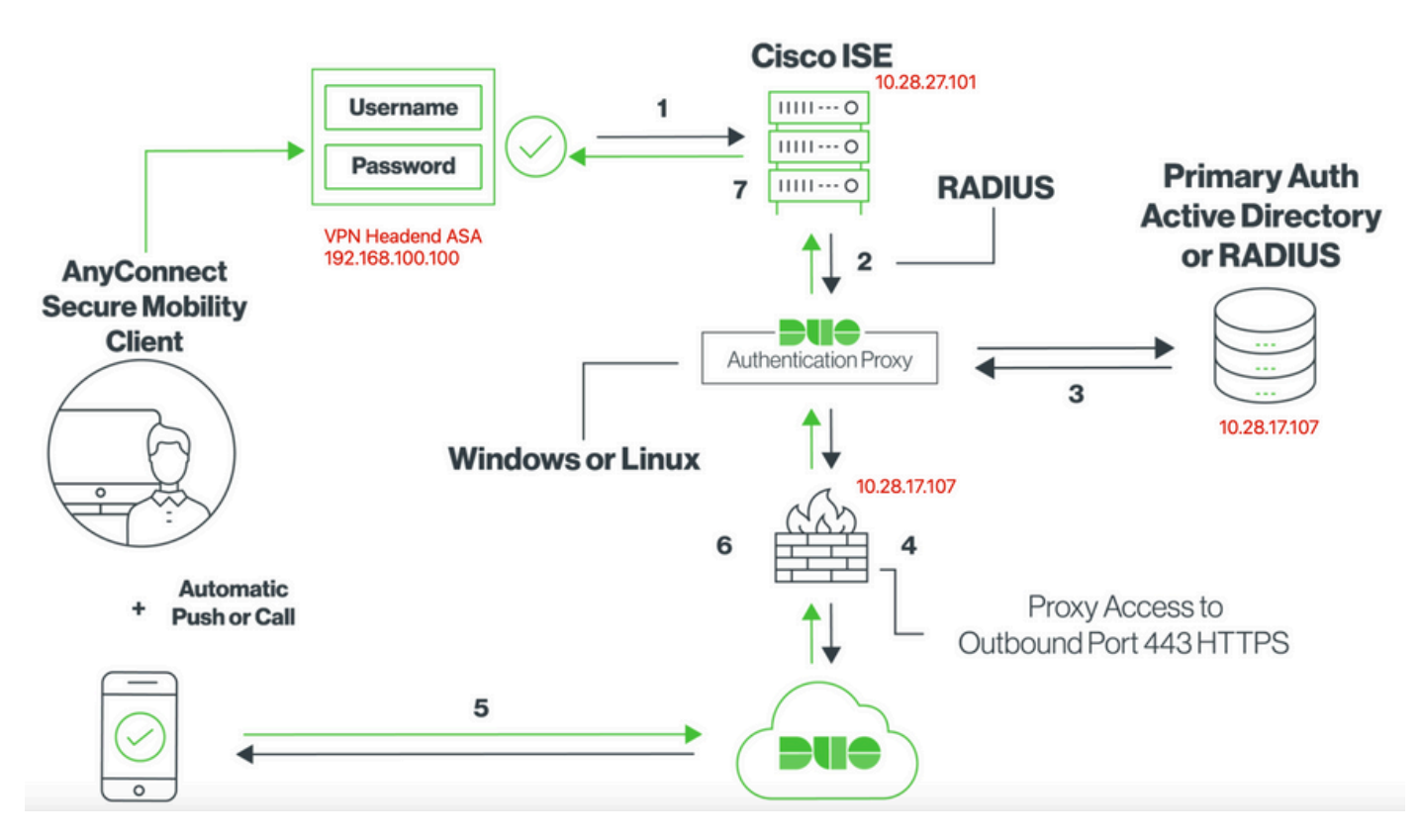

### Processo di comunicazione

<https://duo.com/docs/ciscoise-radius>

- 1. Autenticazione primaria avviata su Cisco ISE
- 2. Cisco ISE invia una richiesta di autenticazione al proxy di autenticazione Duo
- 3. L'autenticazione primaria utilizza Active Directory o RADIUS
- 4. Connessione Duo Authentication Proxy stabilita a Duo Security sulla porta TCP 443
- 5. Autenticazione secondaria tramite il servizio Duo Security
- 6. Il proxy di autenticazione Duo riceve una risposta di autenticazione
- 7. Accesso Cisco ISE concesso

Account utente:

- Amministratore di Active Directory: questo account viene utilizzato come account di directory per consentire al proxy di autenticazione Duo di eseguire il binding al server di Active Directory per l'autenticazione primaria.
- Utente test Active Directory
- Duo test user per autenticazione secondaria

Configurazioni di Active Directory

Il server Windows è preconfigurato con Servizi di dominio Active Directory.

Nota:se Gestione proxy di autenticazione RADIUS Duo viene eseguito sullo stesso computer host di Active Directory, è necessario disinstallare/eliminare i ruoli di Server dei criteri di rete. Se vengono eseguiti entrambi i servizi RADIUS, possono verificarsi conflitti e influire sulle prestazioni.

Per ottenere la configurazione di Active Directory per l'autenticazione e l'identità degli utenti su utenti VPN ad accesso remoto, sono necessari alcuni valori.

Tutti questi dettagli devono essere creati o raccolti sul server Microsoft prima di poter eseguire la configurazione sull'appliance ASA e sul server proxy Duo Auth.

I valori principali sono:

- Nome dominio. Nome di dominio del server. In questa guida alla configurazione, il nome di dominio è agarciam.cisco.
- Indirizzo IP/FQDN del server. Indirizzo IP o FQDN utilizzato per raggiungere il server Microsoft. Se si utilizza un FQDN, è necessario configurare un server DNS all'interno di ASA e del proxy di autenticazione Duo per risolvere l'FQDN.

 In questa guida alla configurazione, questo valore è agarciam.cisco (che si risolve in 10.28.17.107).

- Porta server. La porta utilizzata dal servizio LDAP. Per impostazione predefinita, LDAP e STARTTLS utilizzano la porta TCP 389 per LDAP, mentre LDAP over SSL (LDAPS) utilizza la porta TCP 636.
- CA radice. Se si utilizza LDAPS o STARTTLS, è necessaria la CA radice utilizzata per •firmare il certificato SSL utilizzato da LDAPS.
- Nome utente e password della directory. Questo è l'account usato dal server proxy Duo Auth per eseguire il binding al server LDAP e autenticare gli utenti e cercare utenti e gruppi.
- Nome distinto (DN) di base e gruppo. Il DN di base è il punto di partenza per il proxy Duo Auth e indica ad Active Directory di iniziare la ricerca e l'autenticazione degli utenti.

 In questa guida alla configurazione, il dominio radice agarciam.cisco viene utilizzato come DN di base e il DN gruppo è Duo-USERS.

1. Per aggiungere un nuovo utente Duo, in Windows Server passare all'icona Windows in basso a sinistra e fare clic su Strumenti di amministrazione di Windows, come mostrato nell'immagine.

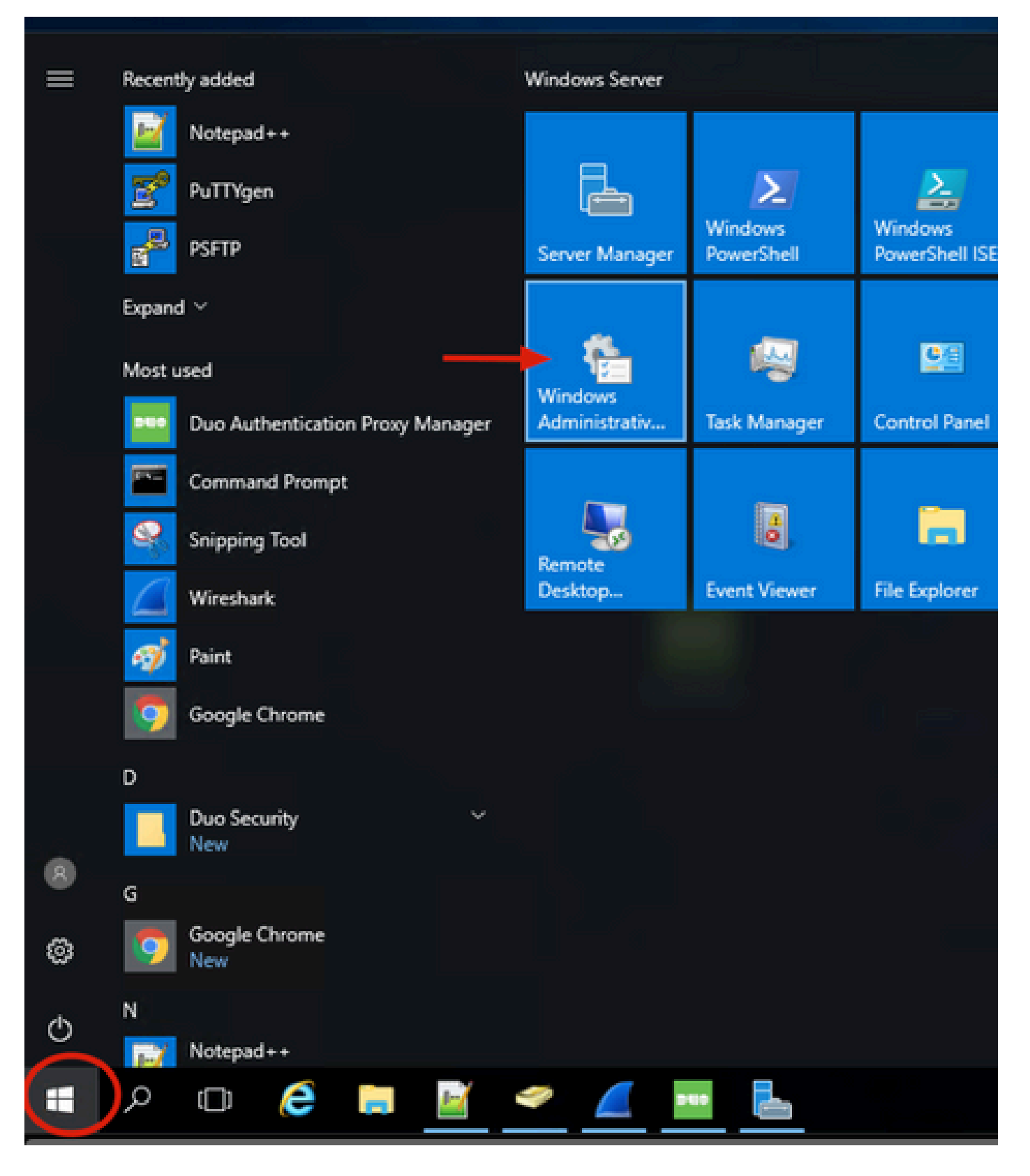

2. Nella finestra Strumenti di amministrazione di Windows passare a Utenti e computer di Active Directory.

Nel pannello Utenti e computer di Active Directory espandere l'opzione dominio e passare alla cartella Utenti.

In questo esempio di configurazione, Duo-USERS viene utilizzato come gruppo di destinazione per l'autenticazione secondaria.

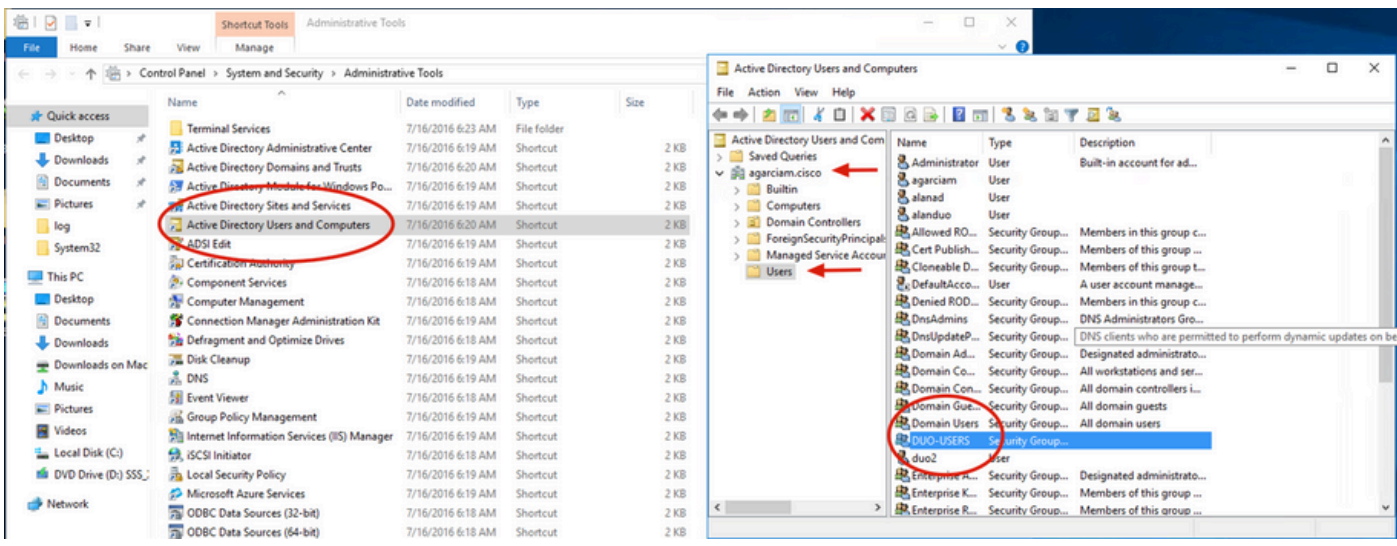

3. Fare clic con il pulsante destro del mouse sulla cartella Users (Utenti) e selezionare New > User (Nuovo utente), come mostrato nell'immagine.

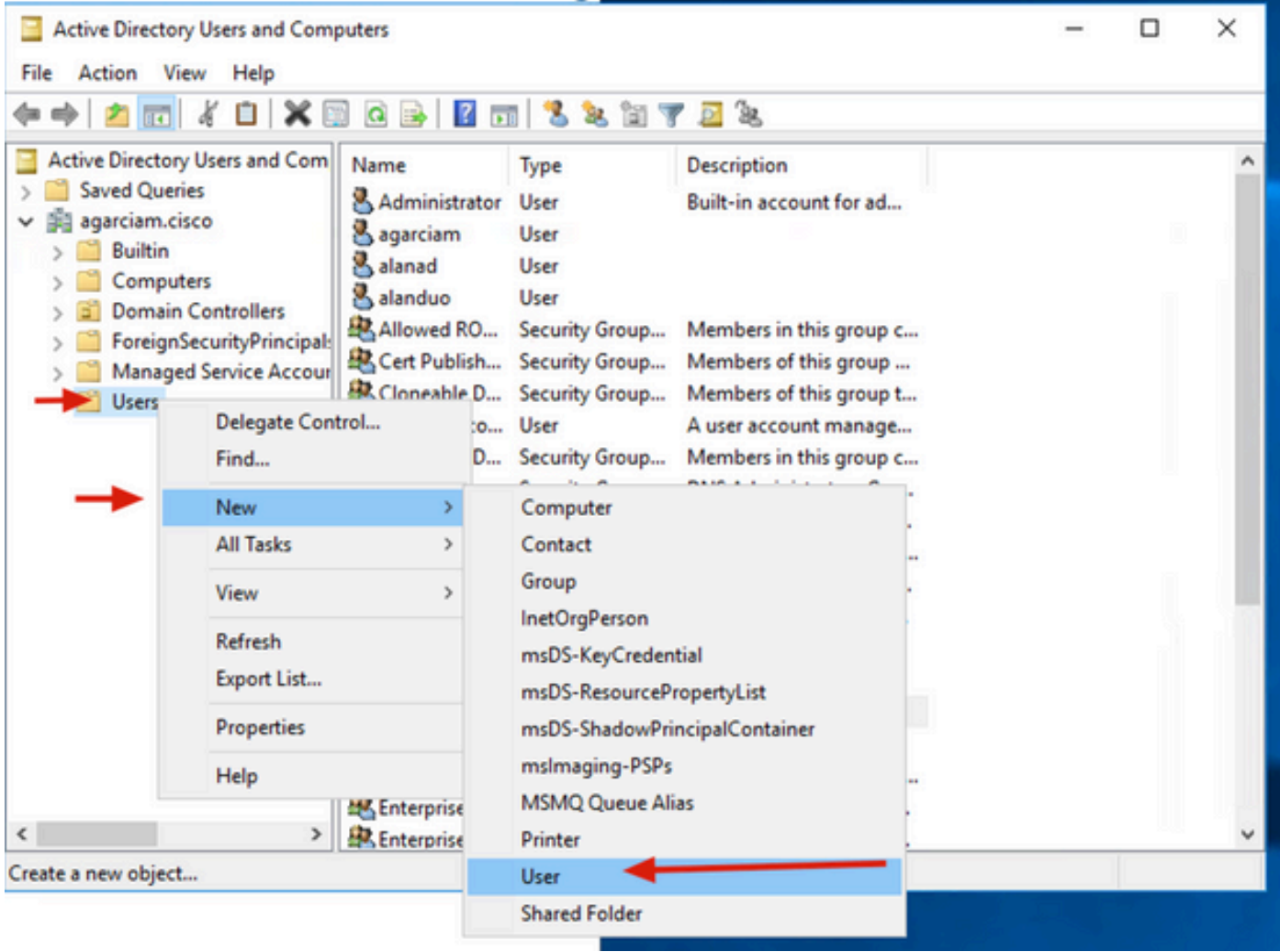

4. Nella finestra Nuovo oggetto-utente, specificare gli attributi di identità per il nuovo utente e fare clic su Avanti, come mostrato nell'immagine.

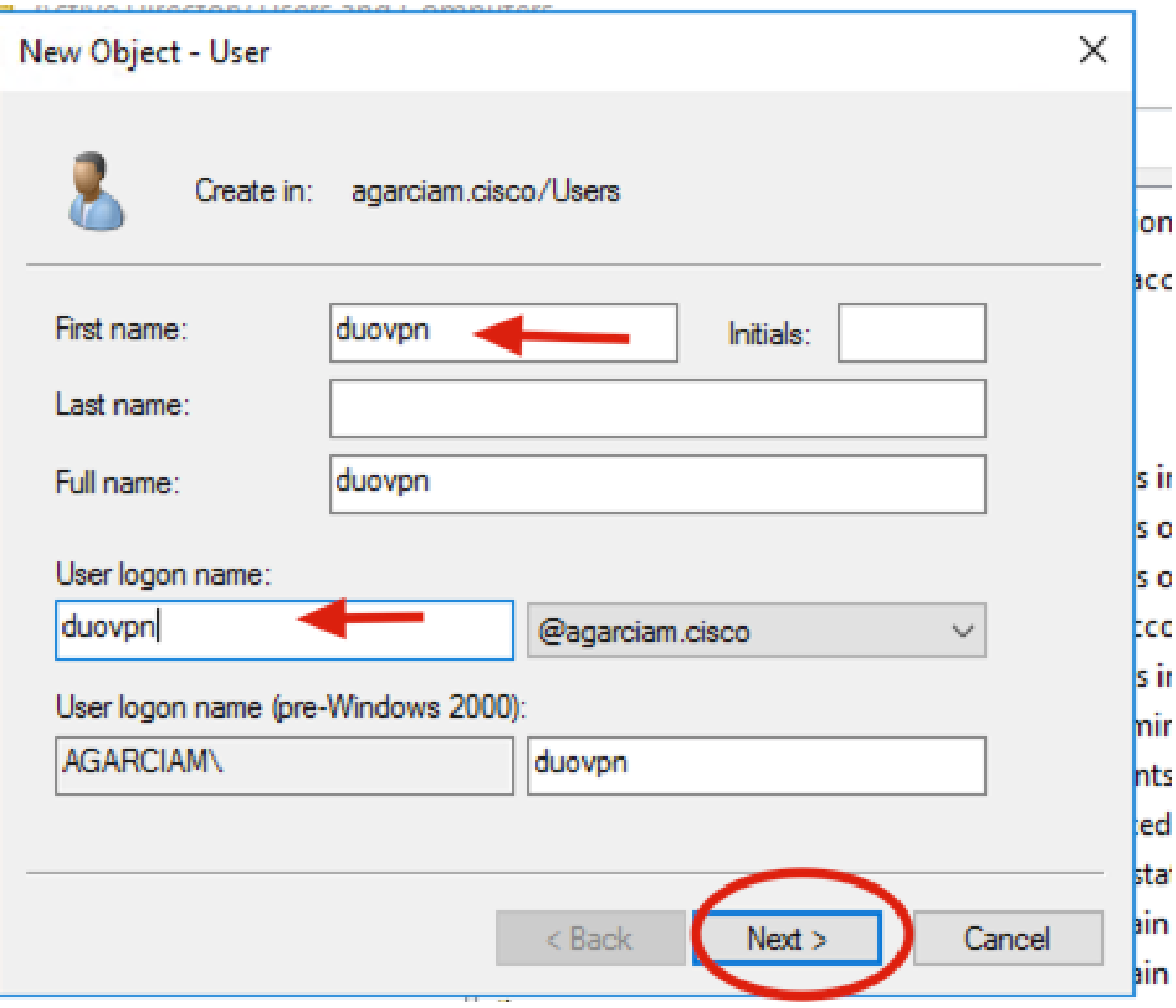

5. Confermare la password e fare clic su Avanti, quindi su Fine una volta verificate le informazioni sull'utente.

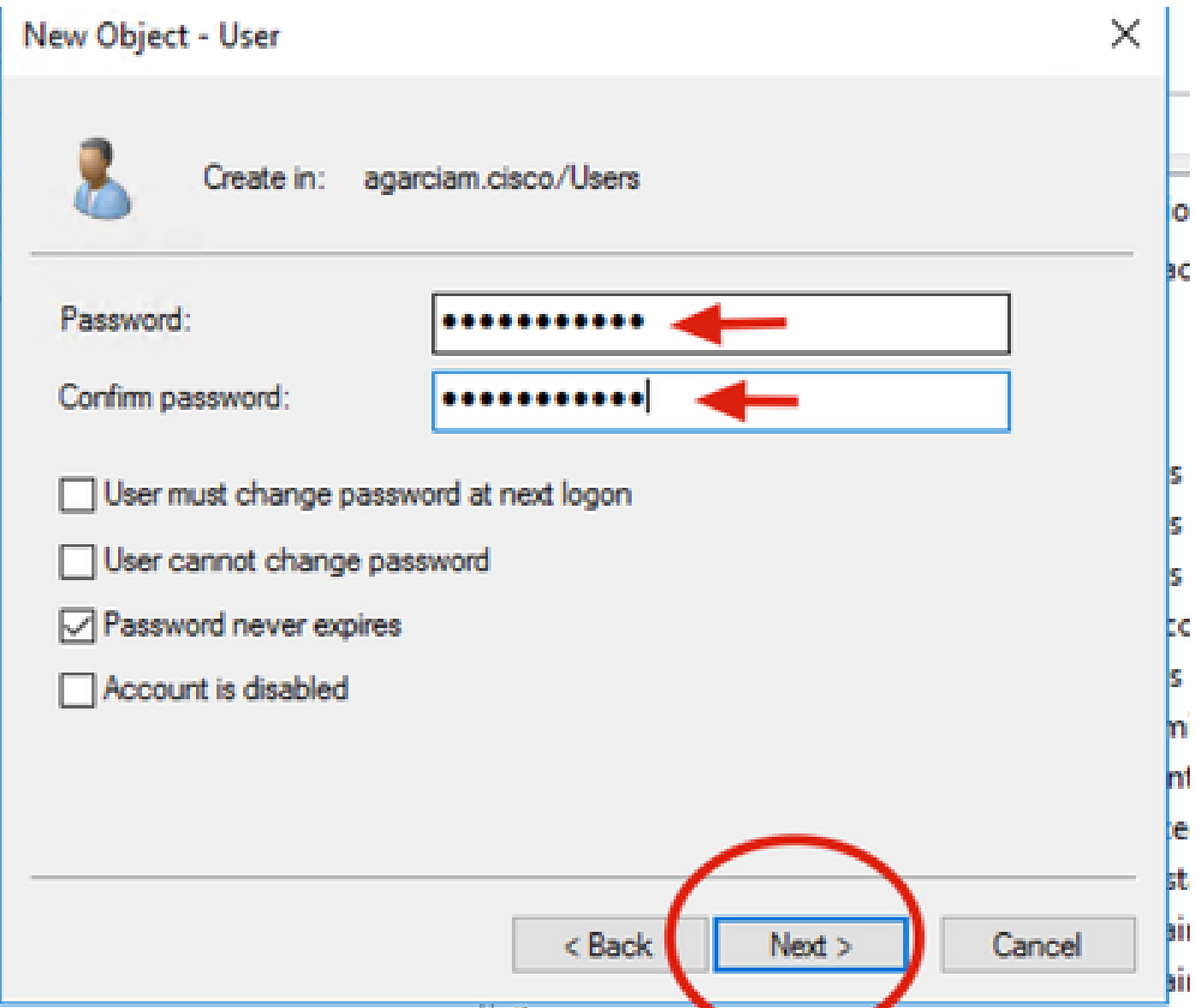

6. Assegnare il nuovo utente a un gruppo specifico, fare clic con il pulsante destro del mouse e selezionare Aggiungi a un gruppo, come mostrato nell'immagine.

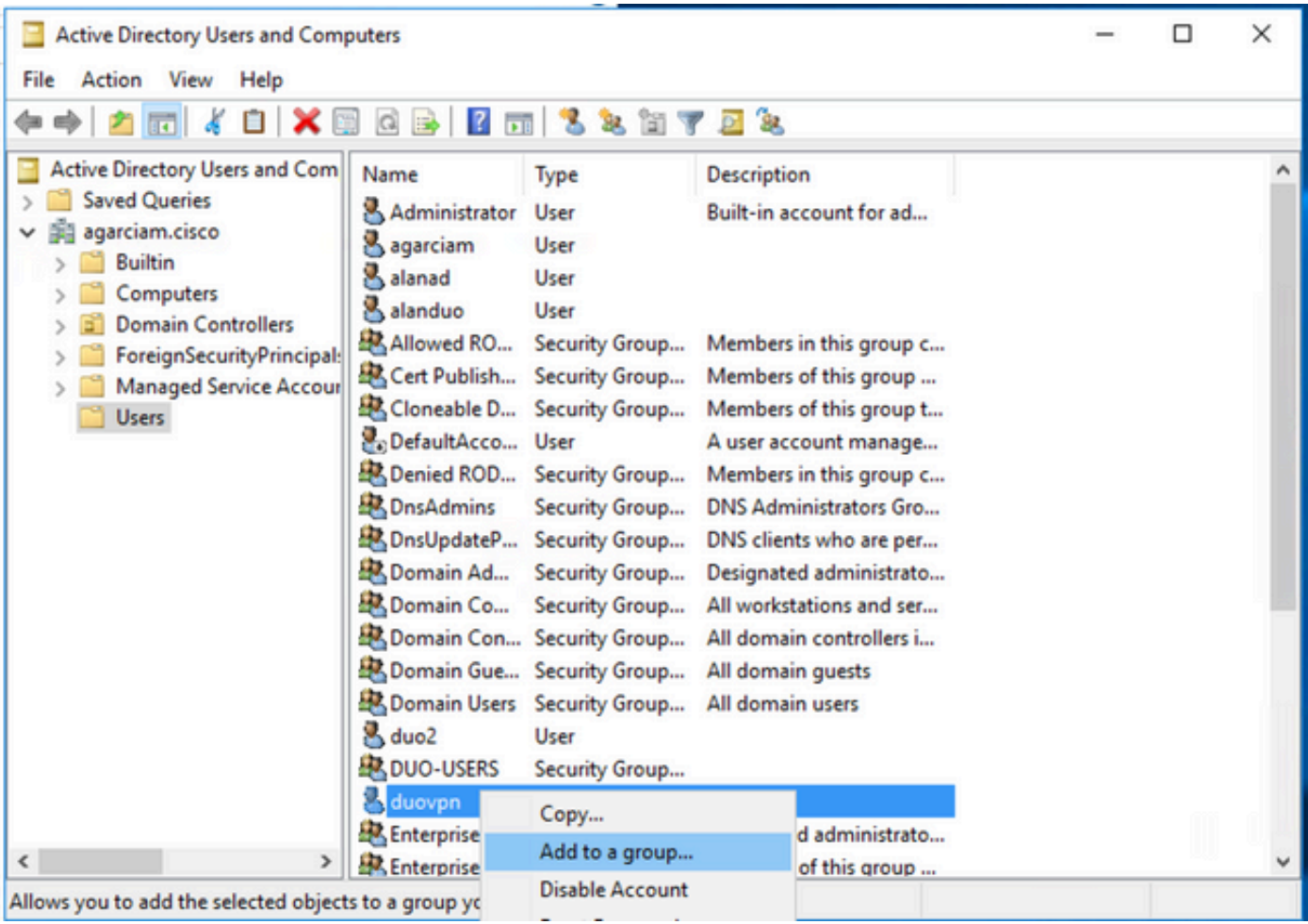

7. Nel pannello Seleziona gruppi, digitare il nome del gruppo desiderato e fare clic su Controlla nomi.

Selezionare quindi il nome che corrisponde ai criteri e fare clic su OK.

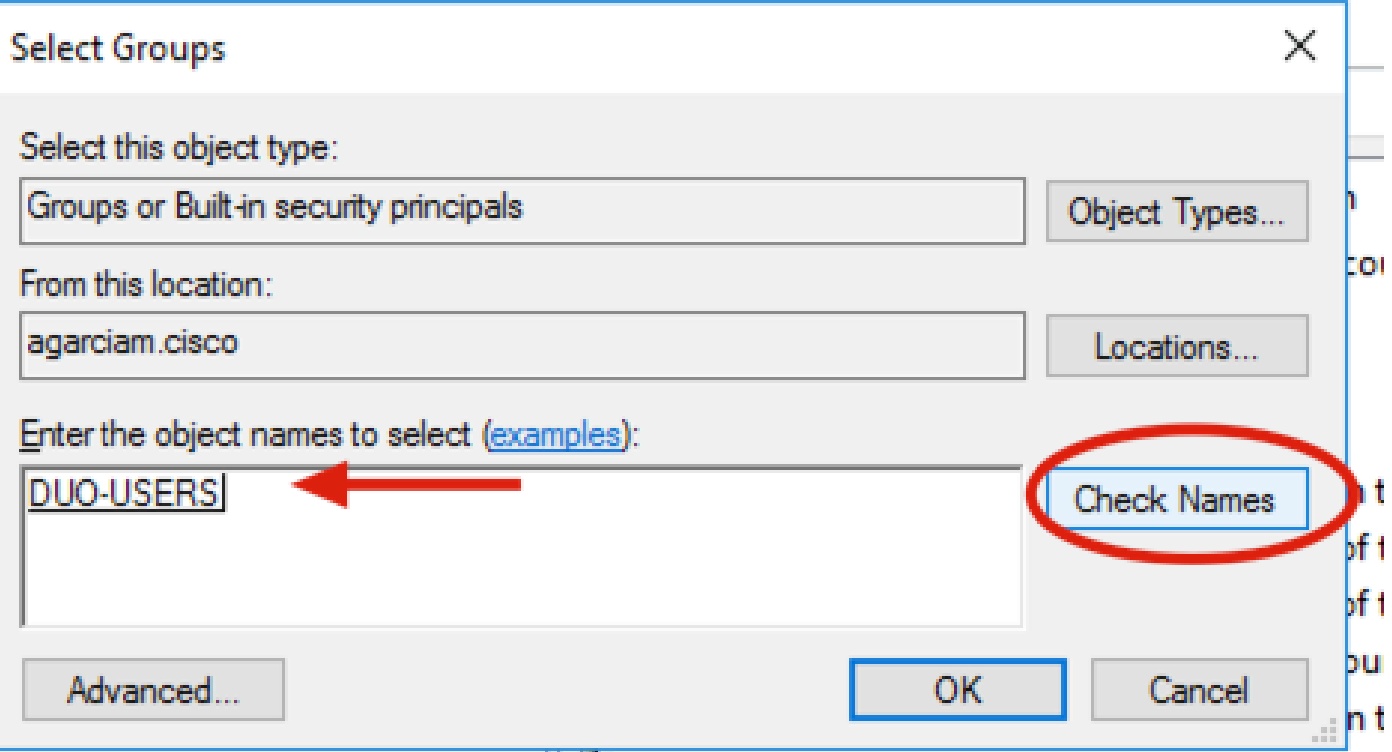

8. Utente utilizzato come esempio nel documento.

# Duo

1. Accedere al portale di amministrazione Dudo.

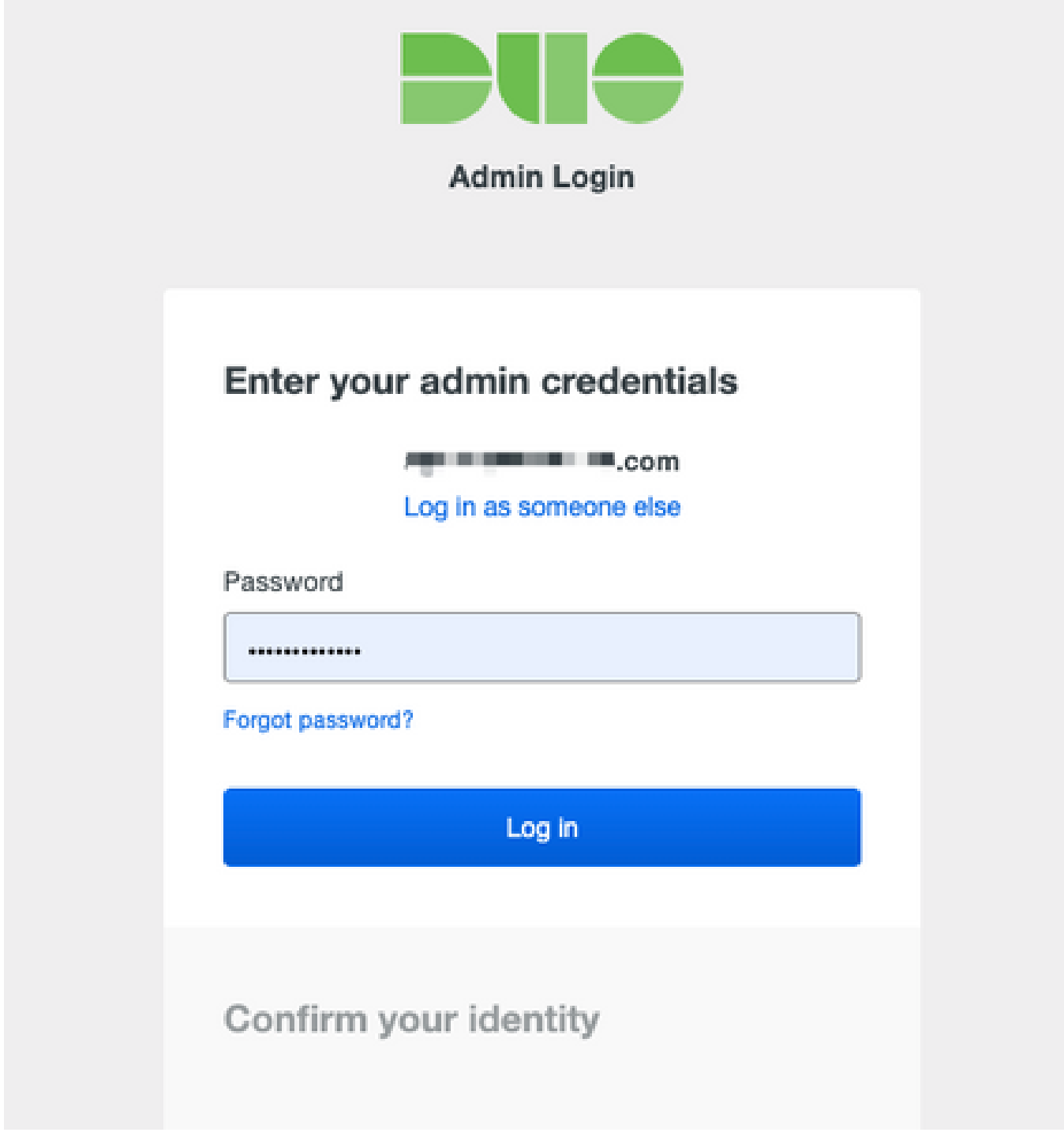

2. Nel riquadro a sinistra, passare a Utenti, fare clic su Aggiungi utente e digitare il nome dell'utente corrispondente al nome utente di Active Domain, quindi fare clic su Aggiungi utente.

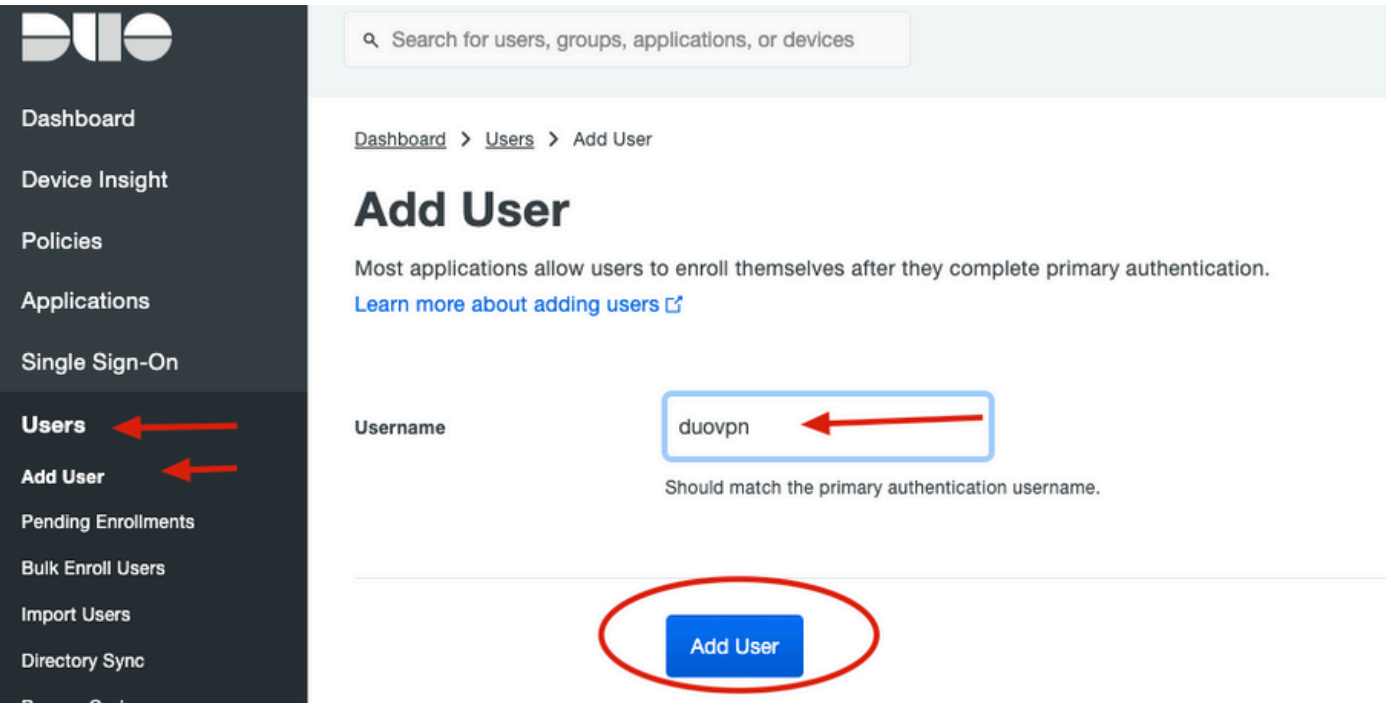

3. Nel nuovo pannello utente, compilare il campo vuoto con tutte le informazioni necessarie.

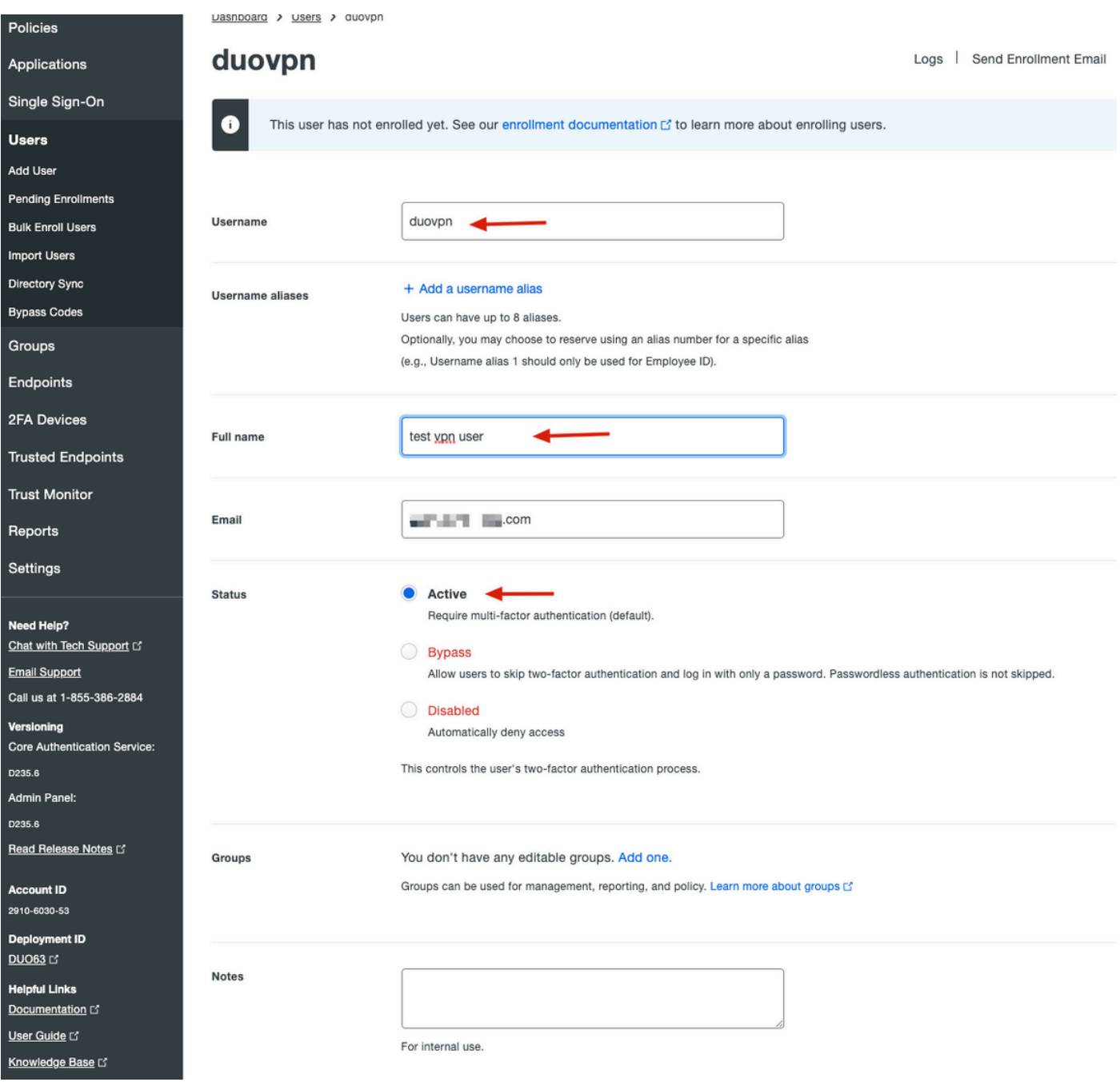

## 4. In Periferiche utente specificare il metodo di autenticazione secondaria.

Nota:in questo documento viene utilizzato il metodo Duo push per i dispositivi mobili, quindi è necessario aggiungere un dispositivo telefonico.

Fare clic su Aggiungi telefono.

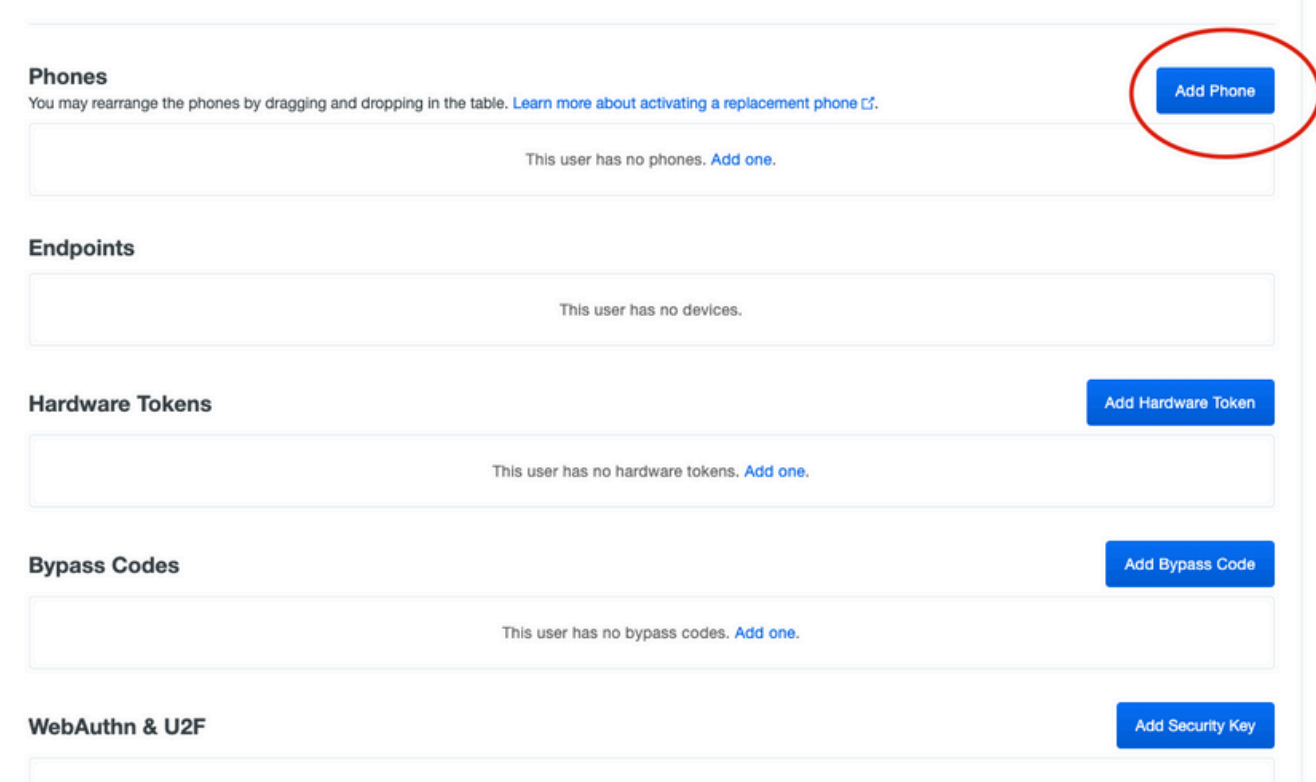

5. Digitare il numero di telefono dell'utente e fare clic su Aggiungi telefono.

Dashboard > Users > duovpn > Add Phone

# **Add Phone**

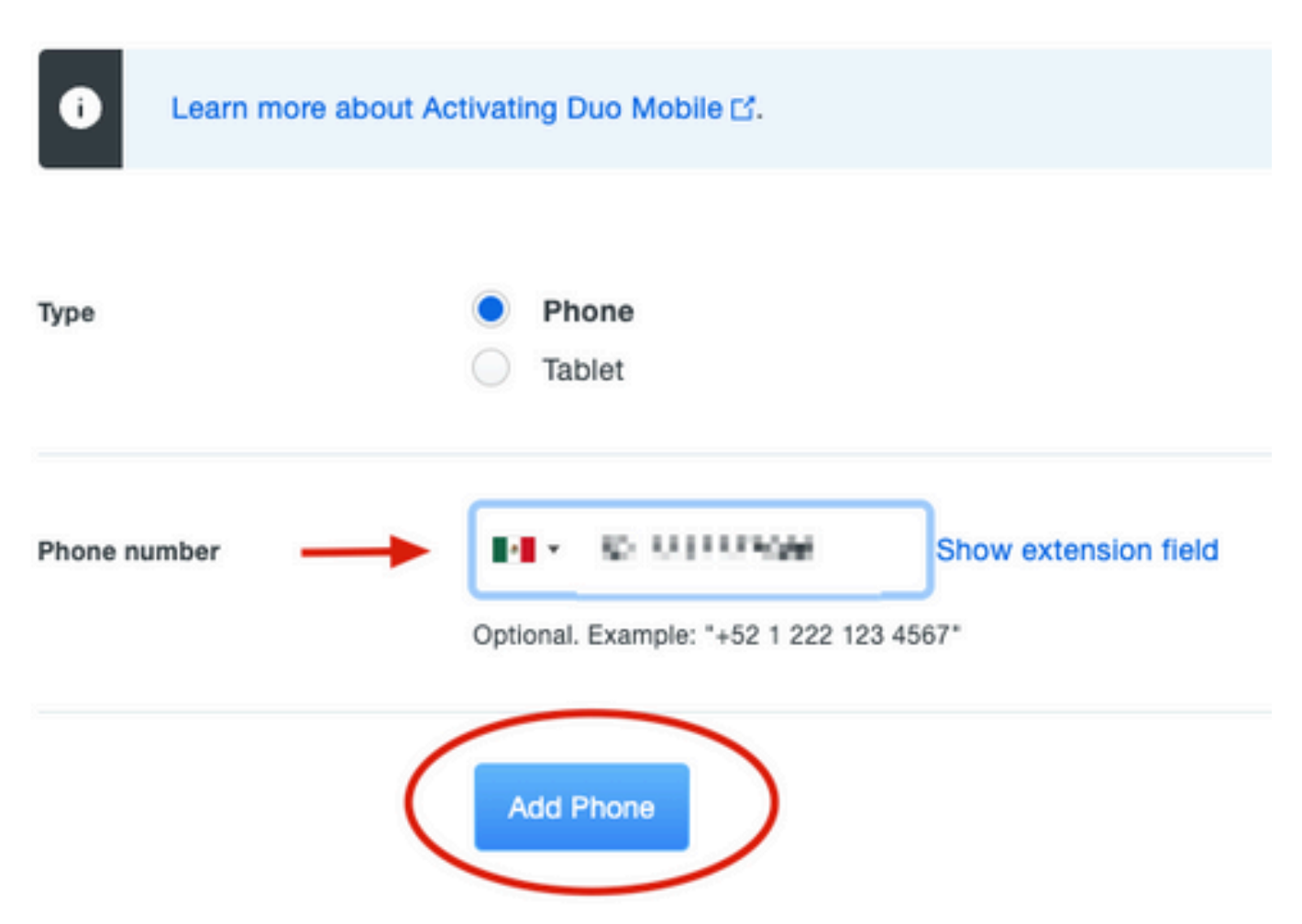

6. Nel pannello di sinistra Duo Admin, passare a Users e fare clic sul nuovo utente.

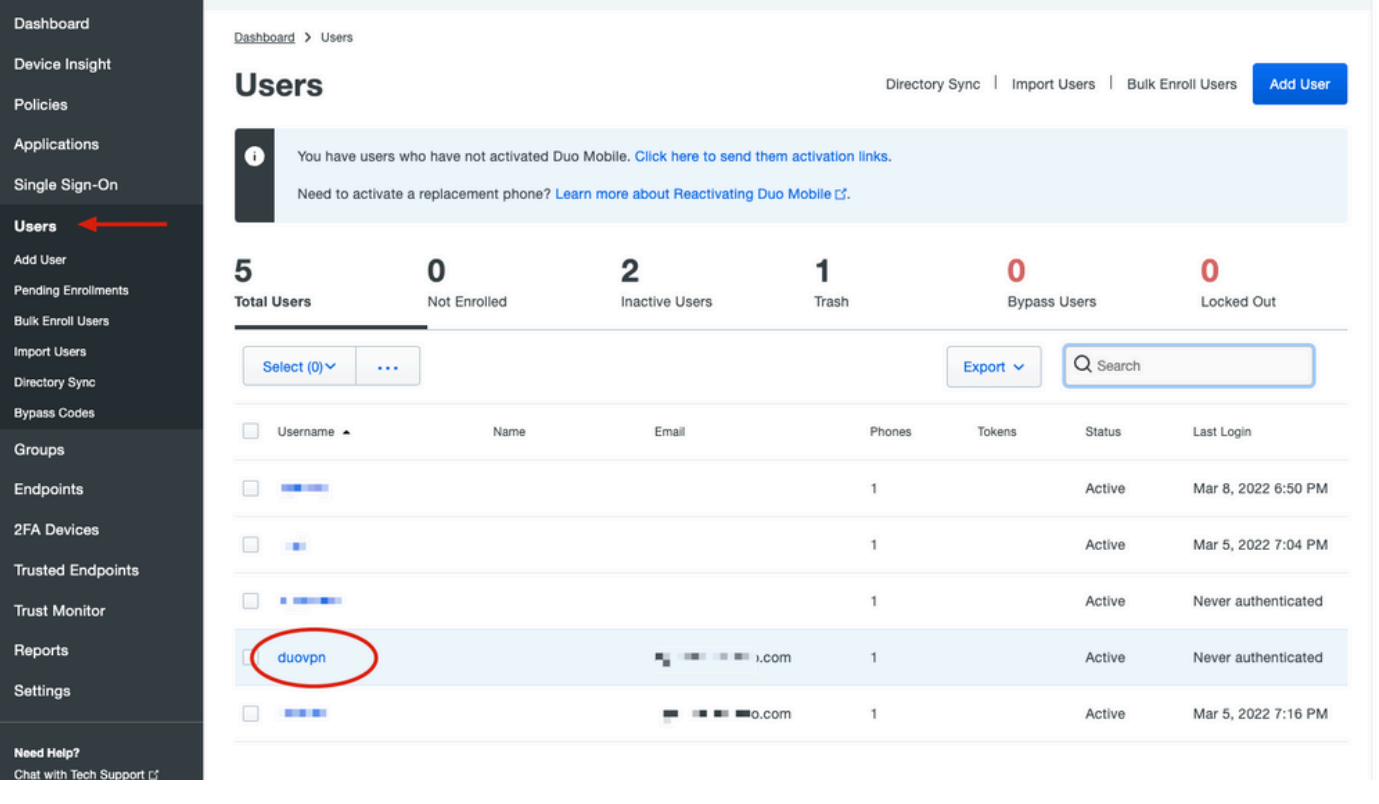

Nota:se al momento non hai accesso al telefono, puoi selezionare l'opzione email.

7.Passare alla sezione Telefoni e fare clic su Attiva Duo Mobile.

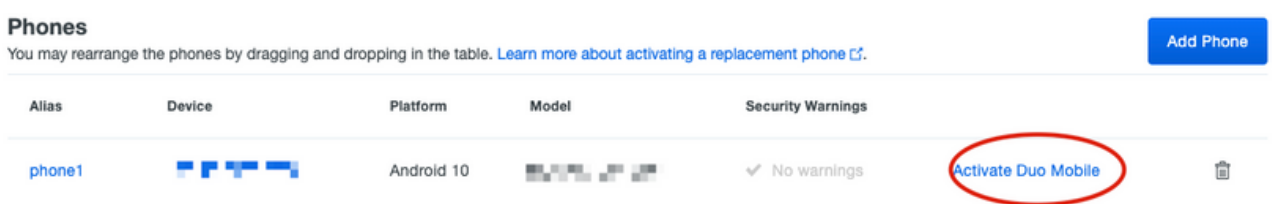

8. Fare clic su Generate Duo Mobile Activation Code.

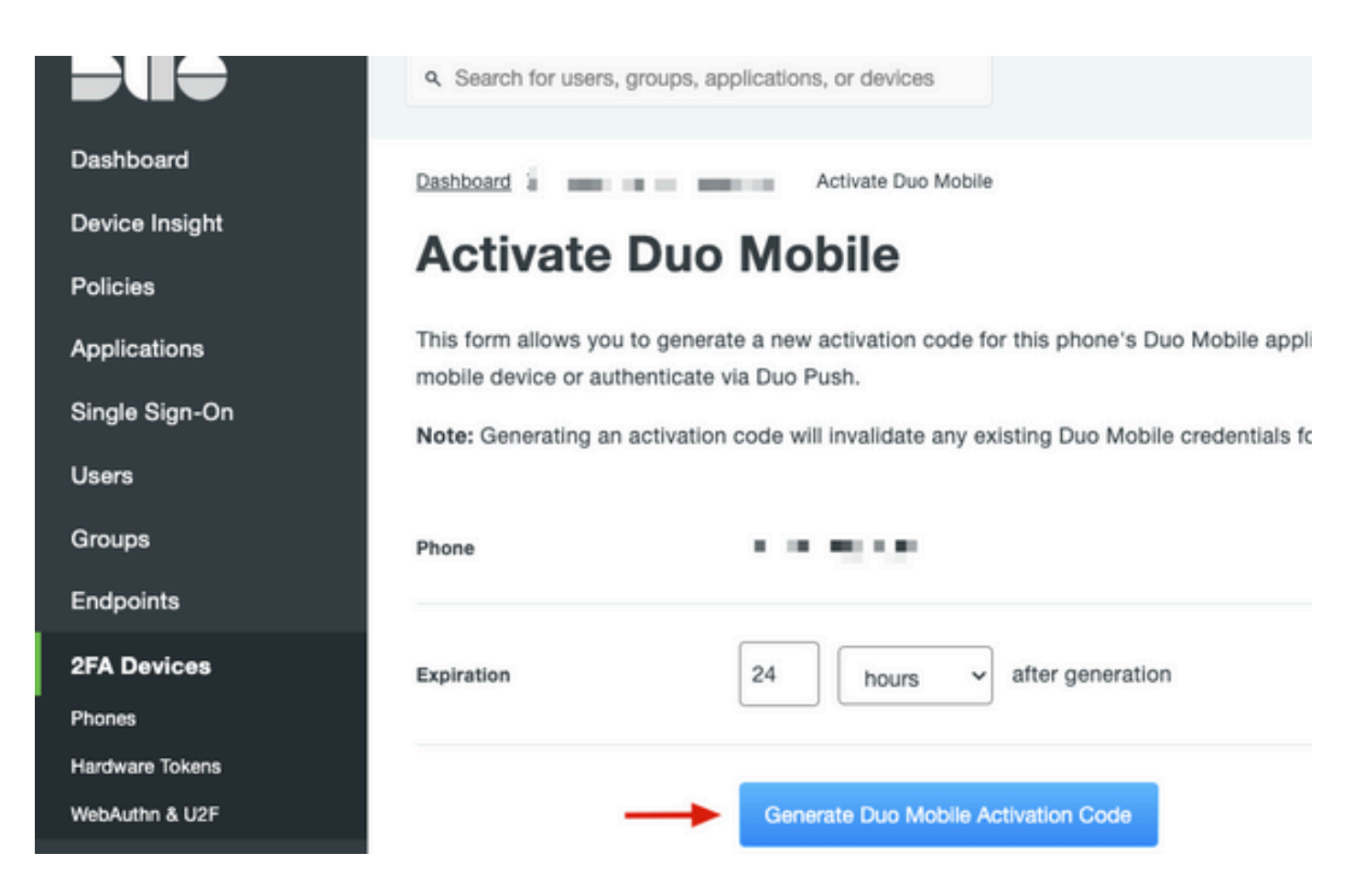

9. Seleziona Email per ricevere le istruzioni via email, digita il tuo indirizzo email e fai clic su Send Instructions by email (Invia istruzioni per posta elettronica).

Dashboard > Figure 120.20 TIBI TIGS > Activate Duo Mobile

# **Activate Duo Mobile**

This form allows you to generate a new activation code for this phone's Duo Mobile application. The Duo Mobile application allow: mobile device or authenticate via Duo Push.

Note: Generating an activation code will invalidate any existing Duo Mobile credentials for this device until it is activated with the r

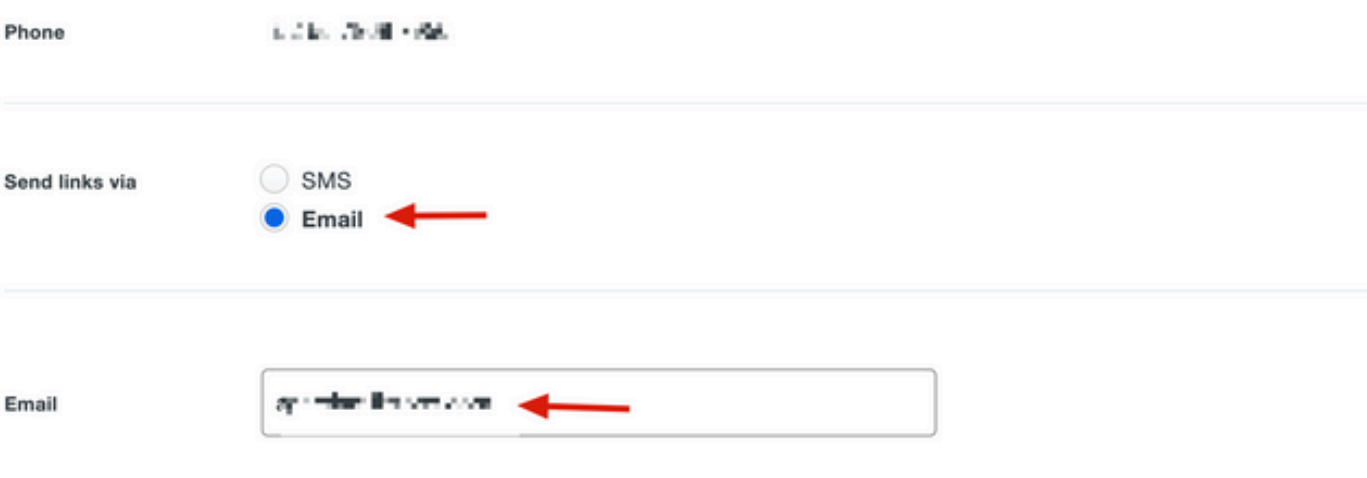

10. Si riceve un messaggio di posta elettronica contenente le istruzioni, come illustrato nell'immagine.

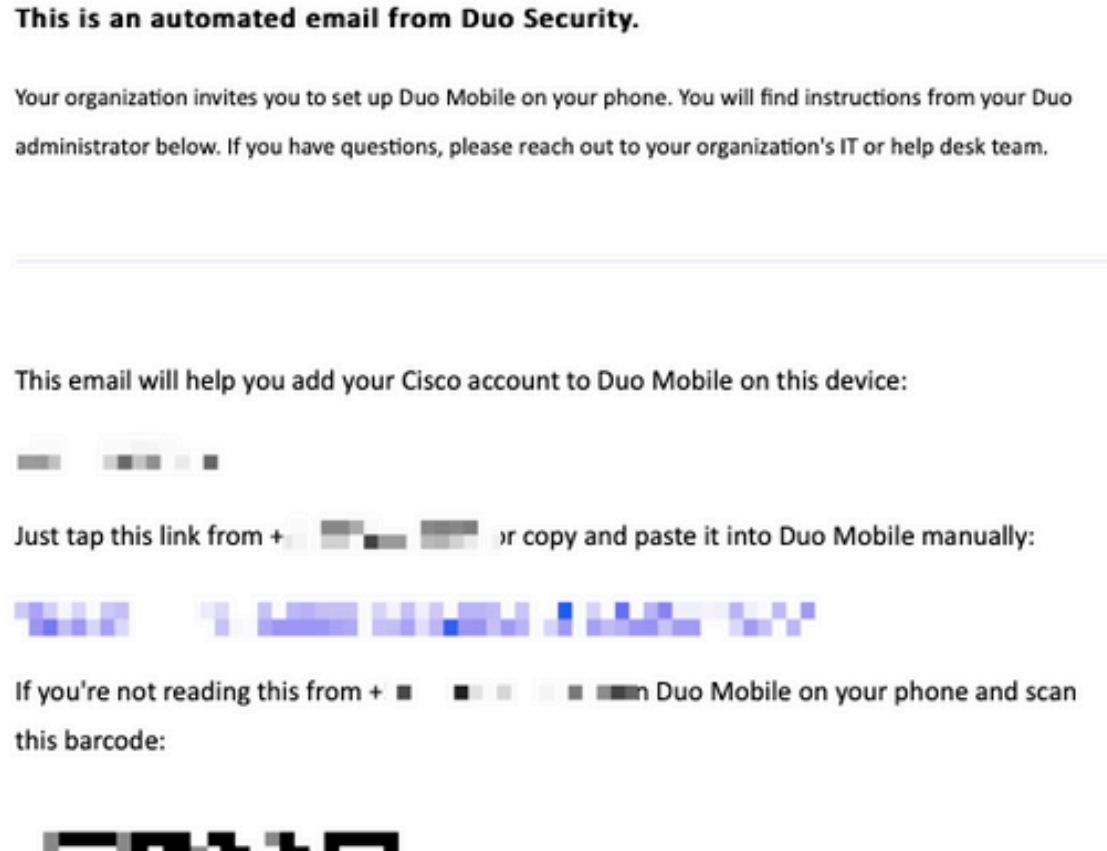

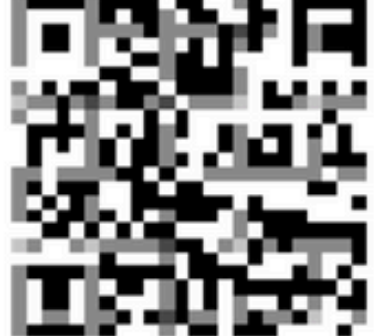

Don't have Duo Mobile yet? Install it first:

iPhone: https://itunes.apple.com/us/app/duo-mobile/id422663827

Android: https://play.google.com/store/apps/details?id=com.duosecurity.duomobile

11. Aprire Duo Mobile App dal dispositivo mobile e fare clic su Aggiungi, quindi selezionare Usa codice QR e digitalizzare il codice dall'e-mail di istruzioni.

12. Il nuovo utente viene aggiunto alla tua Duo Mobile App.

# Duo Auth Proxy Configuration

1. Scaricare e installare Duo Auth Proxy Manager da [https://duo.com/docs/authproxy-reference.](https://duo.com/docs/authproxy-reference)

Nota:in questo documento Duo Auth Proxy Manager è installato sullo stesso Windows Server che ospita i servizi Active Directory.

2. Nel pannello Duo Admin, passare ad Applicazioni e fare clic su Proteggi un'applicazione.

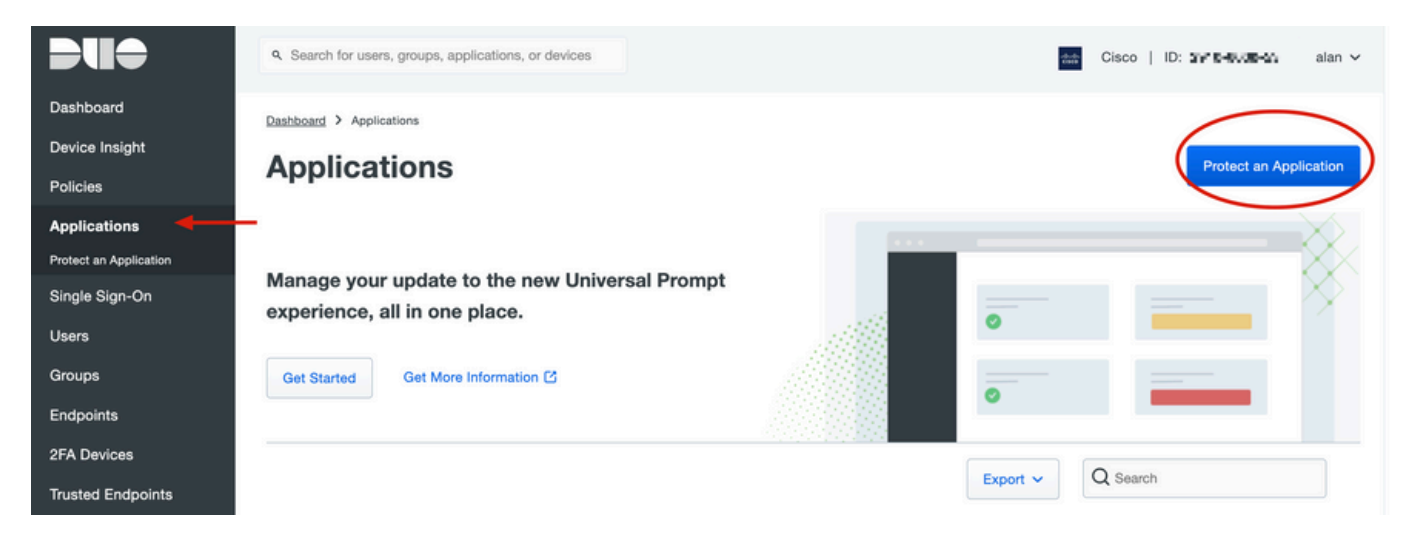

3. Sulla barra di ricerca, cerca Cisco ISE Radius.

#### **Protect an Application**

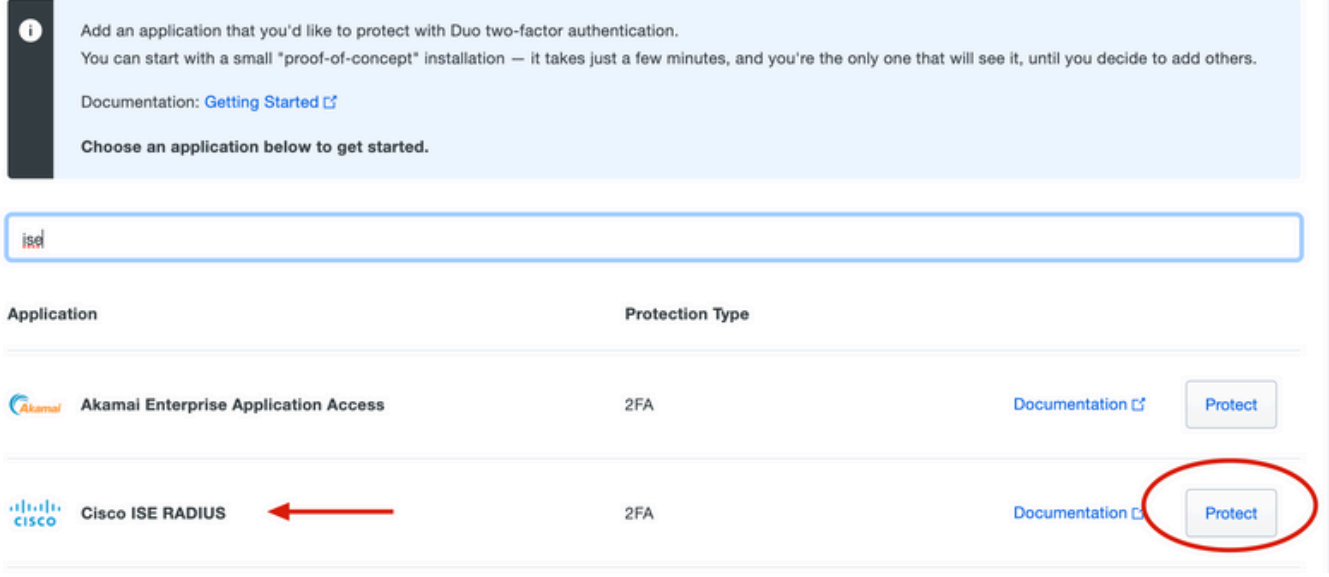

4. Copiare la chiave di integrazione, la chiave segreta e il nome host dell'API. Queste informazioni sono necessarie per la configurazione del proxy di autenticazione Duo.

Successfully added Cisco ISE RADIUS to protected applications. Add another.

Dashboard > Applications > Cisco ISE RADIUS 1

# **Cisco ISE RADIUS 1**

Follow the Cisco ISE RADIUS instructions [5].

#### **Details**

▽

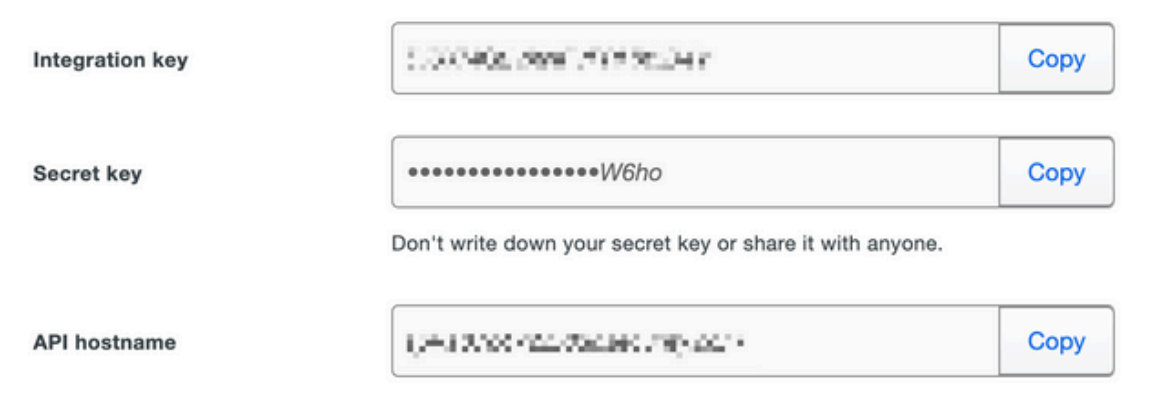

5. Eseguire l'applicazione Duo Authentication Proxy Manager e completare la configurazione sia per il client Active Directory che per ISE Radius Server, quindi fare clic su Convalida.

Nota: se la convalida ha esito negativo, fare riferimento alla scheda debug per i dettagli e correggerla di conseguenza.

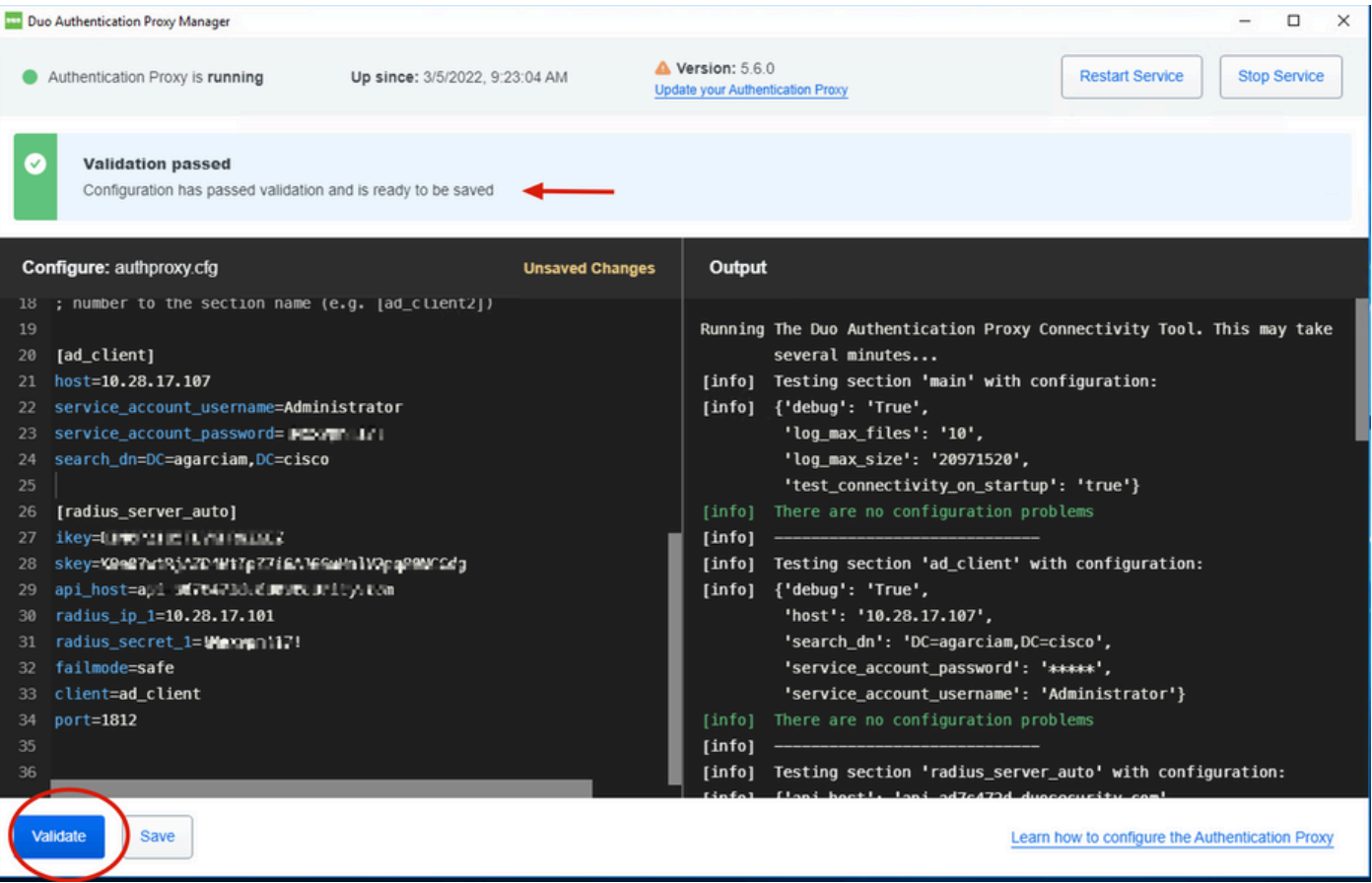

# Configurazioni Cisco ISE

1. Accedere al portale di amministrazione di ISE.

2. Espandere la scheda Cisco ISE e passare ad Amministrazione, quindi fare clic su Risorse di rete e selezionare Server RADIUS esterni.

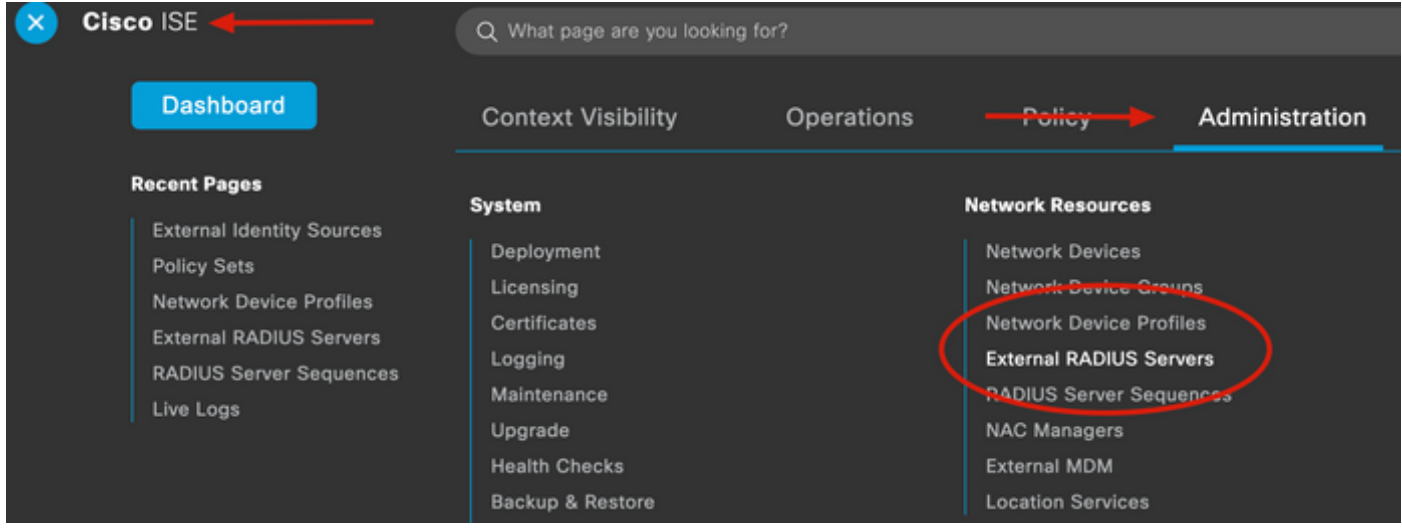

3. Nella scheda Server Radius esterni, fare clic su Aggiungi.

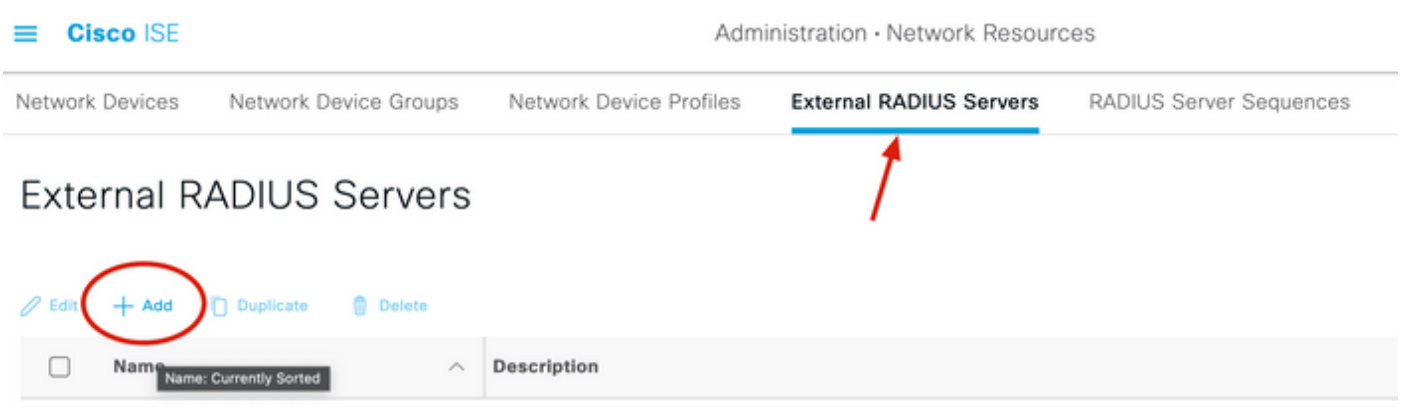

4. Compilare il campo vuoto con la configurazione RADIUS utilizzata in Duo Authentication Proxy Manager e fare clic su Invia.

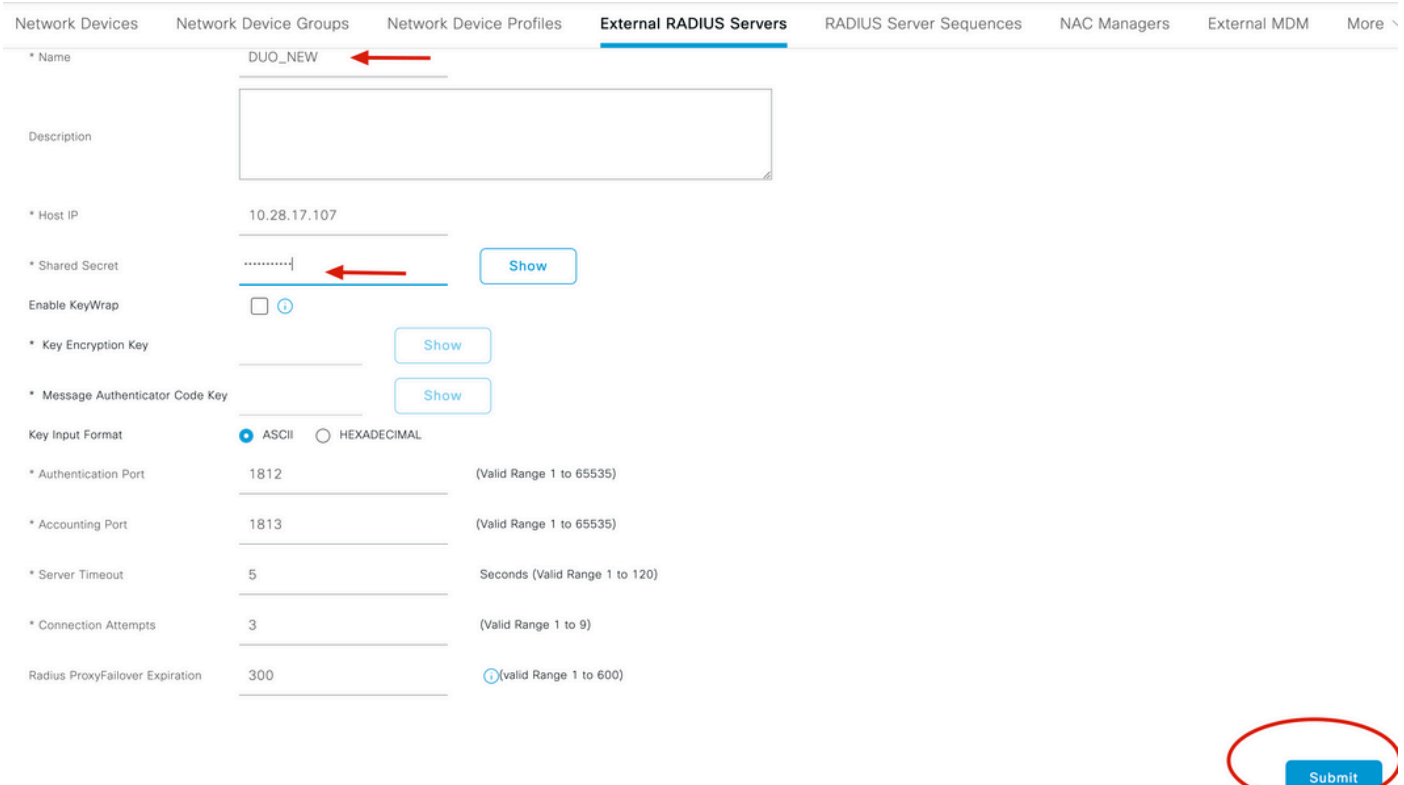

5. Passare alla scheda Sequenze server RADIUS e fare clic su Aggiungi.

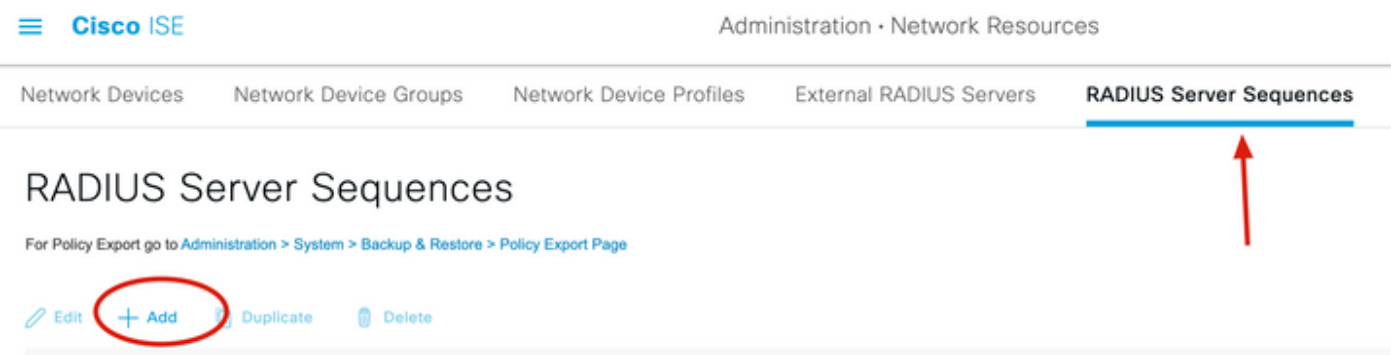

6. Specificare il nome della sequenza e assegnare il nuovo server esterno RADIUS, quindi fare clic su Invia.

#### RADIUS Server Sequences List > New RADIUS Server Sequence

#### RADIUS Server Sequence

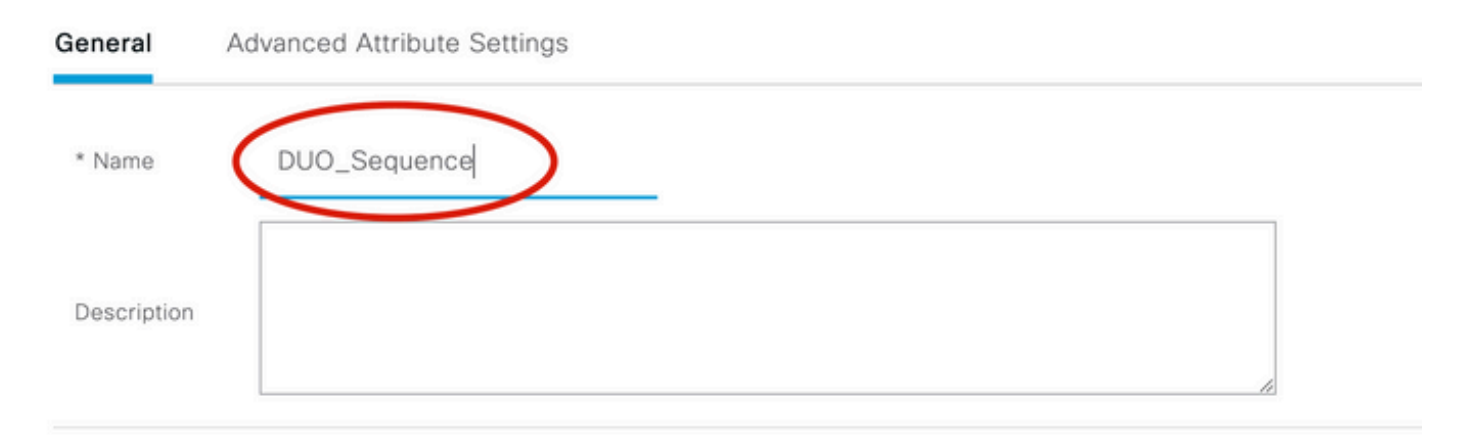

#### v User Selected Service Type

Select the set of external RADIUS servers to use to process requests. Servers are accessed in sequence until a response is r

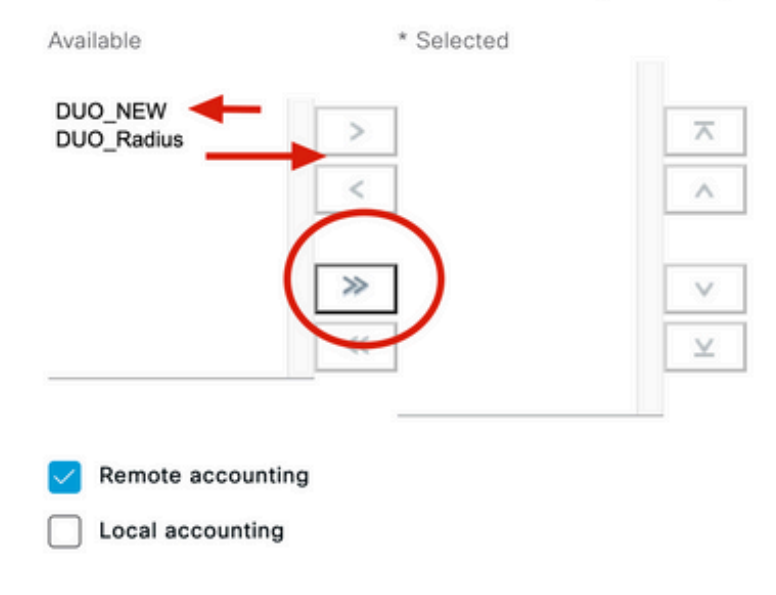

7. Passare dal menu del dashboard a Criterio e fare clic su Set di criteri.

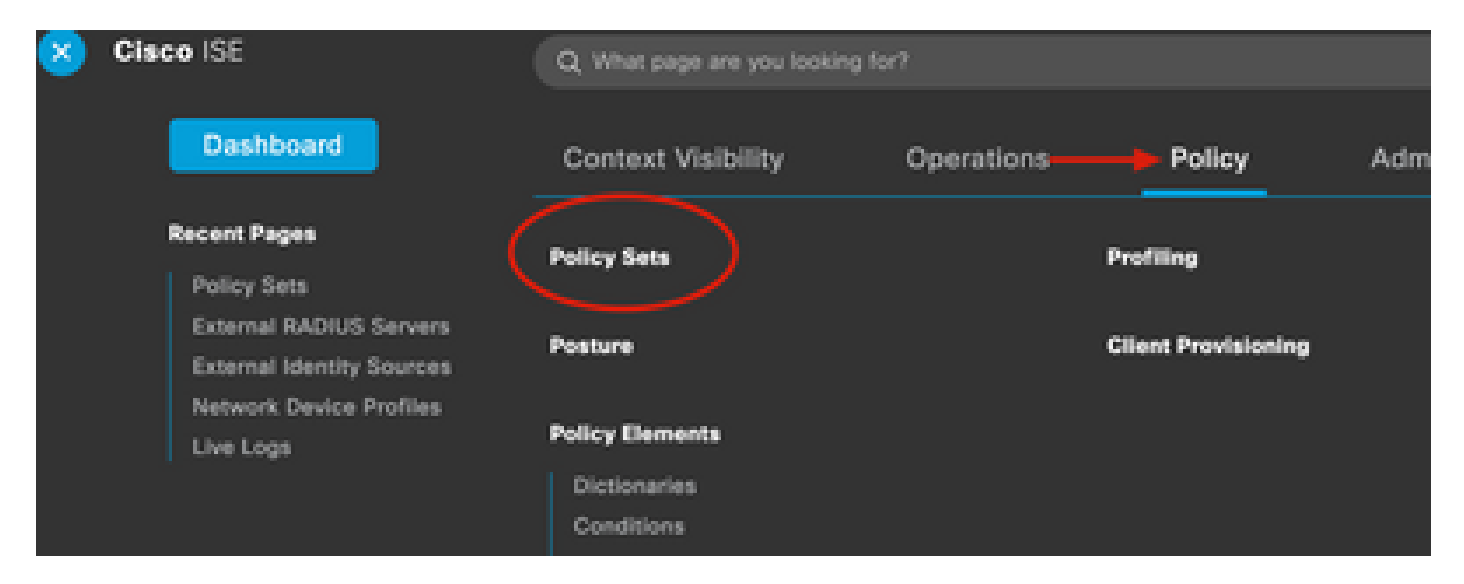

8. Assegnate la sequenza RADIUS al criterio di default.

Nota:in questo documento viene applicata la sequenza Duo a tutte le connessioni, quindi viene utilizzato il criterio predefinito. L'assegnazione dei criteri può variare in base ai requisiti.

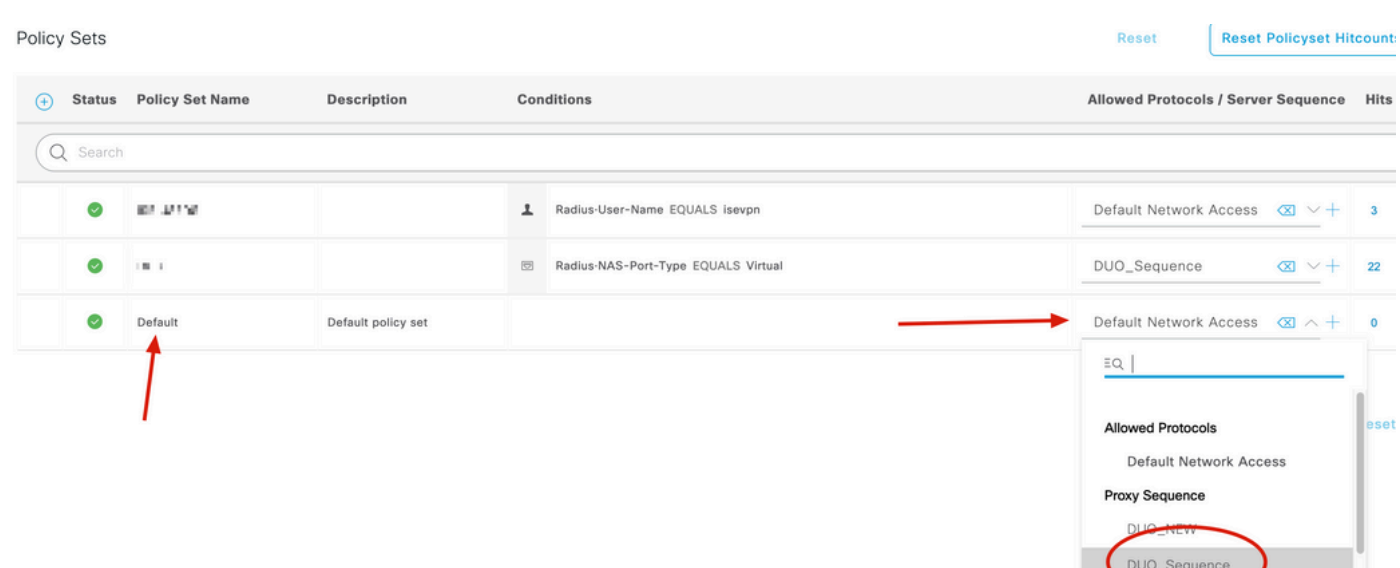

# Configurazione Cisco ASA RADIUS/ISE

1. Configurare il server ISE RADIUS in gruppi di server AAA, passare a Configurazione, quindi fare clic su Gestione dispositivi ed espandere la sezione Utenti/AAA, quindi selezionare Gruppi di server AAA.

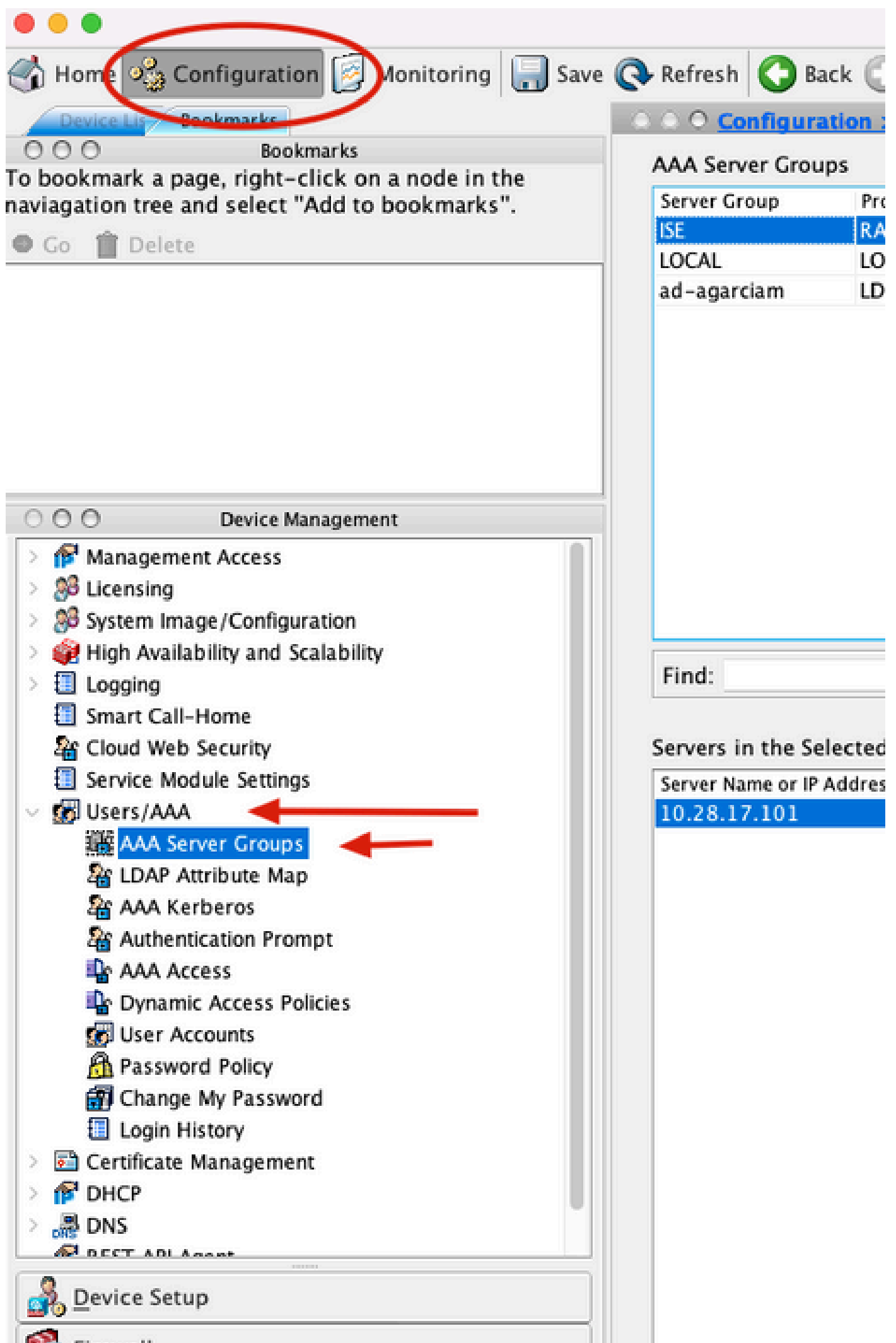

, selezionare il nome dell'interfaccia, specificare l'indirizzo IP del server ISE e digitare la chiave segreta RADIUS, quindi fare clic su Ok.

Nota: tutte queste informazioni devono corrispondere a quelle specificate in Duo Authentication Proxy Manager.

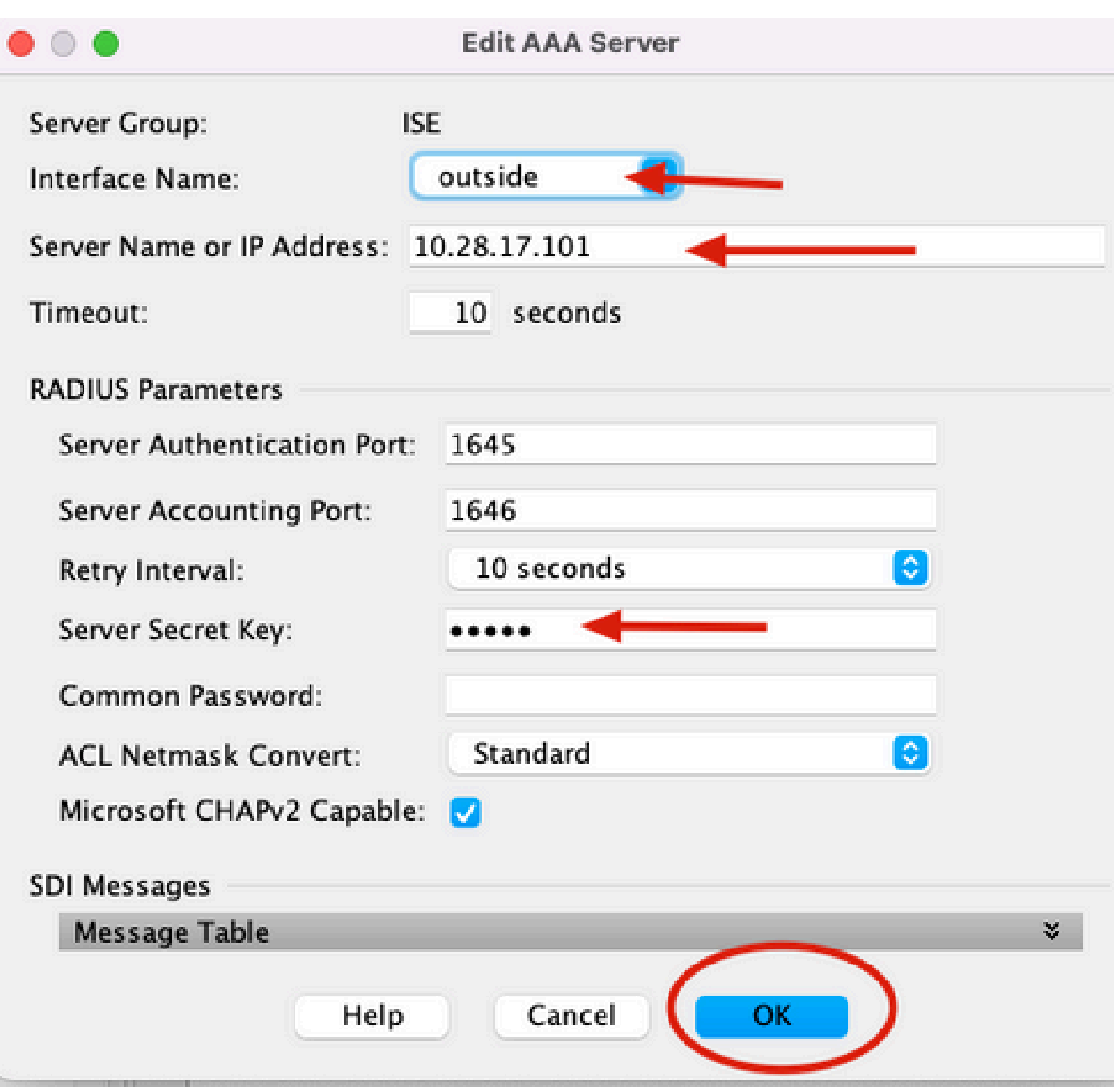

Configurazione CLI.

aaa-server ISE protocol radius dynamic-authorization aaa-server ISE (outside) host 10.28.17.101 key \*\*\*\*\*

## Configurazione VPN di accesso remoto Cisco ASA

ip local pool agarciam-pool 192.168.17.1-192.168.17.100 mask 255.255.255.0 group-policy DUO internal group-policy DUO attributes banner value This connection is for DUO authorized users only! vpn-tunnel-protocol ikev2 ssl-client split-tunnel-policy tunnelspecified split-tunnel-network-list value split-agarciam address-pools value agarciam-pool tunnel-group ISE-users type remote-access tunnel-group ISE-users general-attributes address-pool agarciam-pool authentication-server-group ISE default-group-policy DUO tunnel-group ISE-users webvpn-attributes group-alias ISE enable

### Test

dns-group DNS-CISCO

1. Apri l'app Anyconnect sul tuo dispositivo PC. Specificare il nome host dell'headend VPN ASA e accedere con l'utente creato per l'autenticazione secondaria Duo, quindi fare clic su OK.

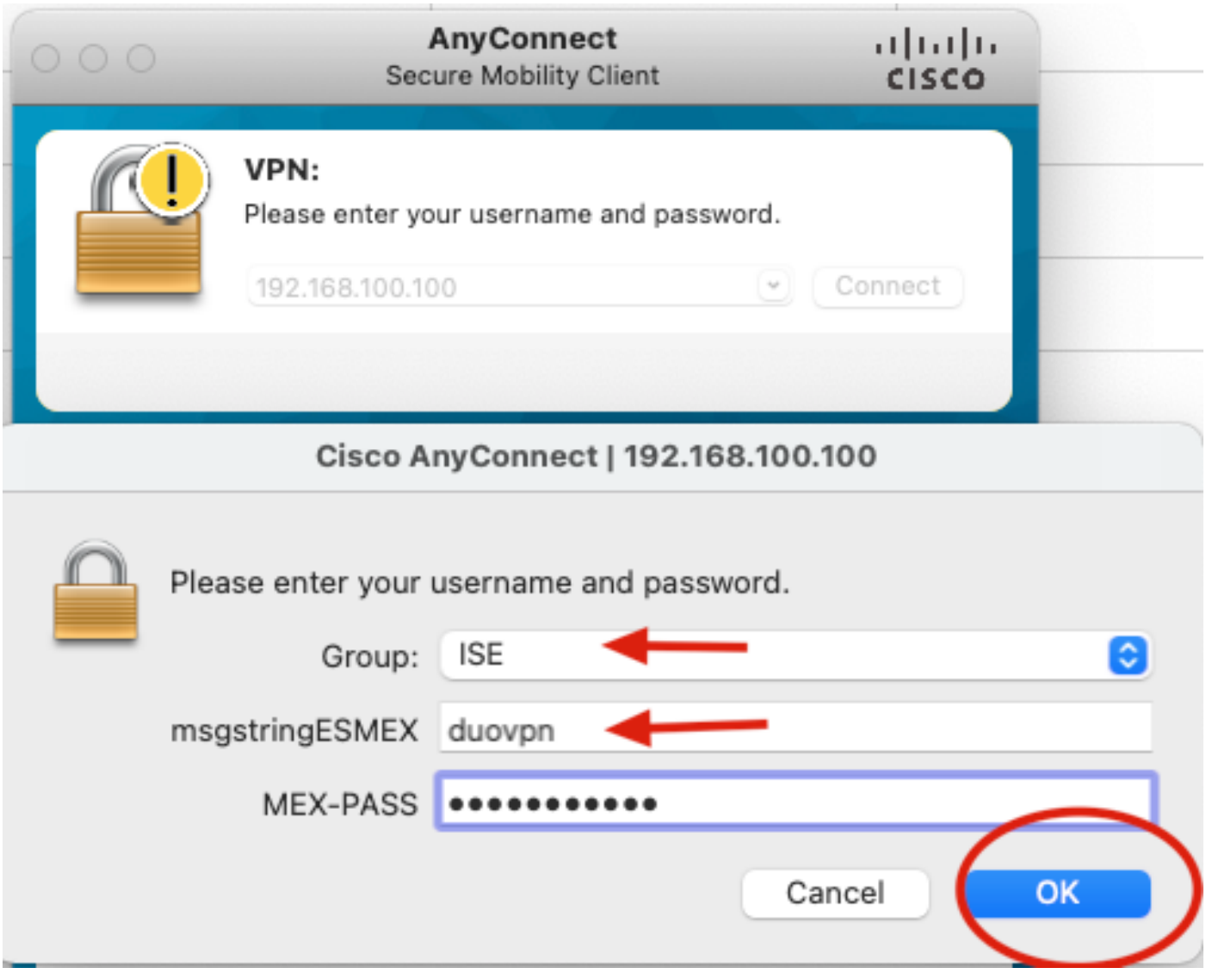

- 2. È stata ricevuta una notifica di push Duo sul dispositivo mobile Duo dell'utente specificato.
- 3. Aprire la notifica di Duo Mobile App e fare clic su Approva.

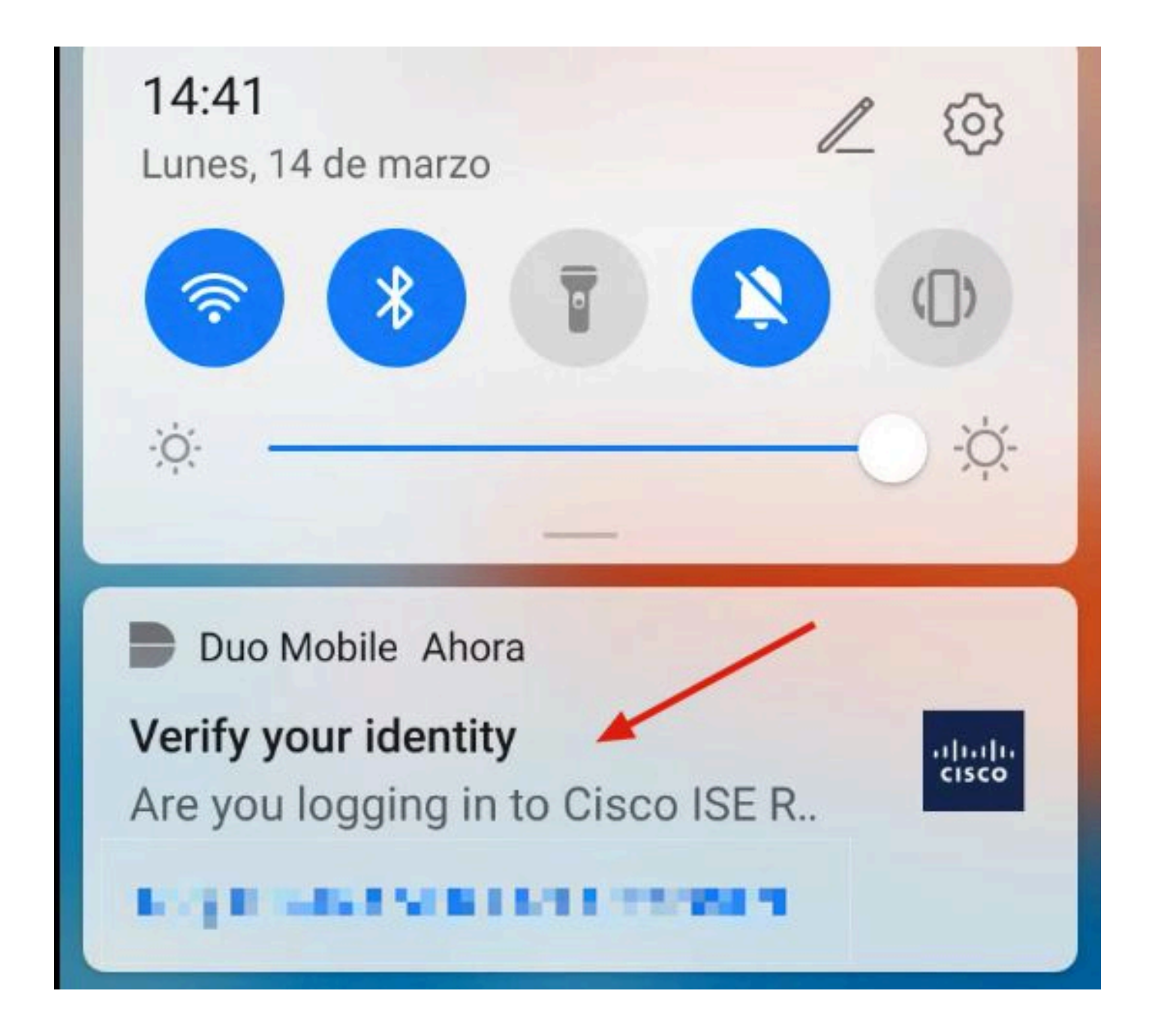

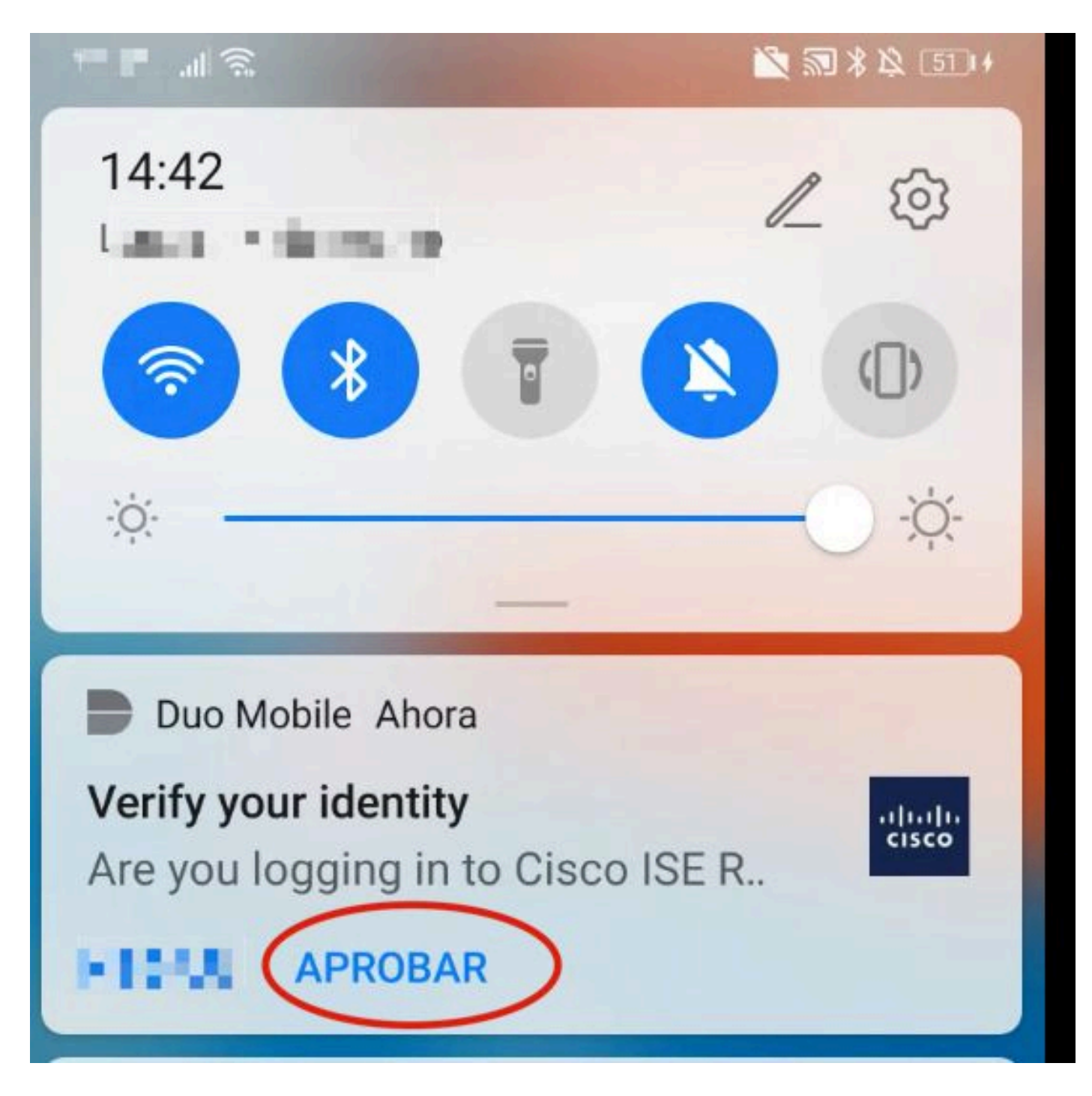

4. Accettare il banner e stabilire la connessione.

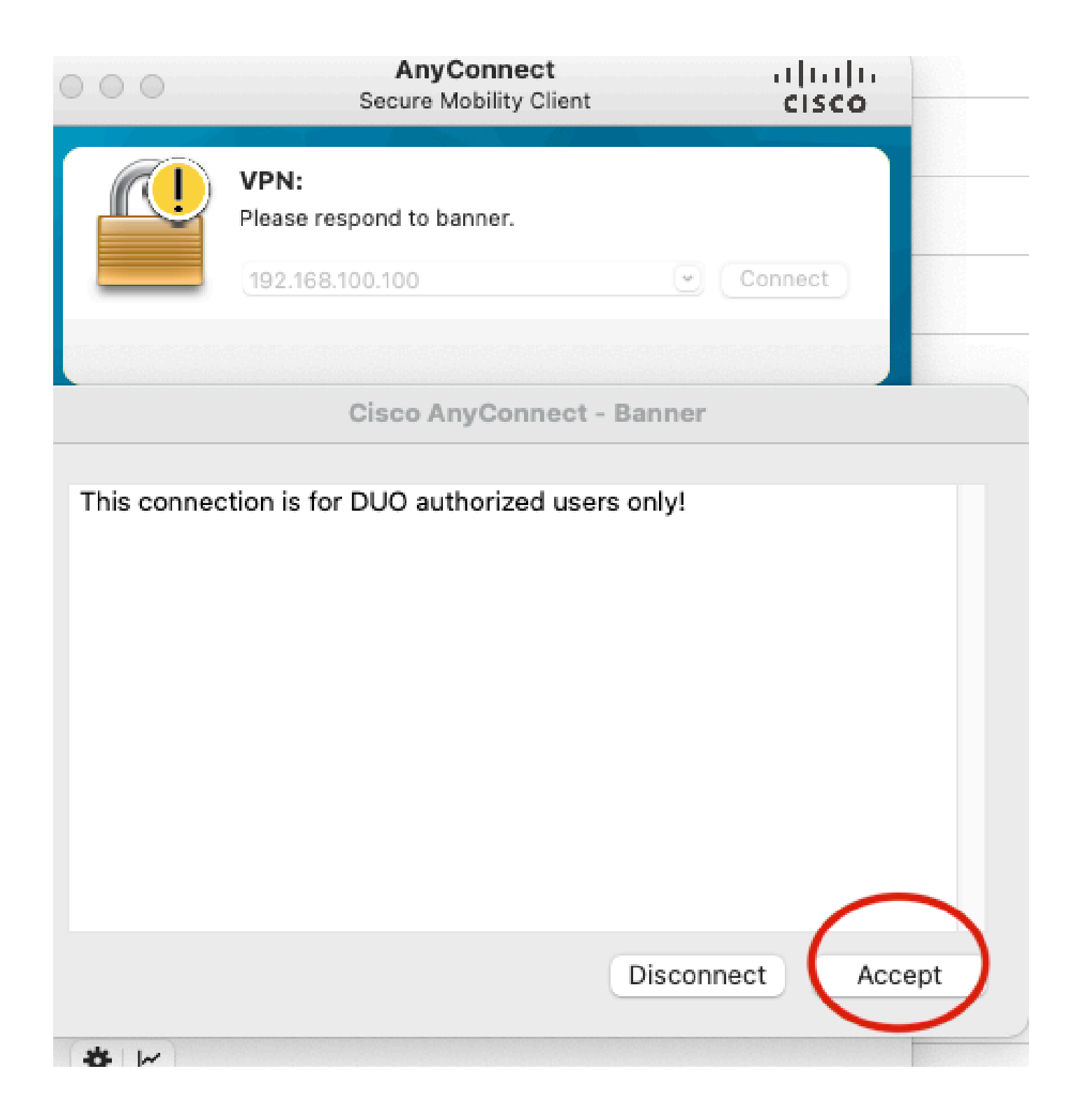

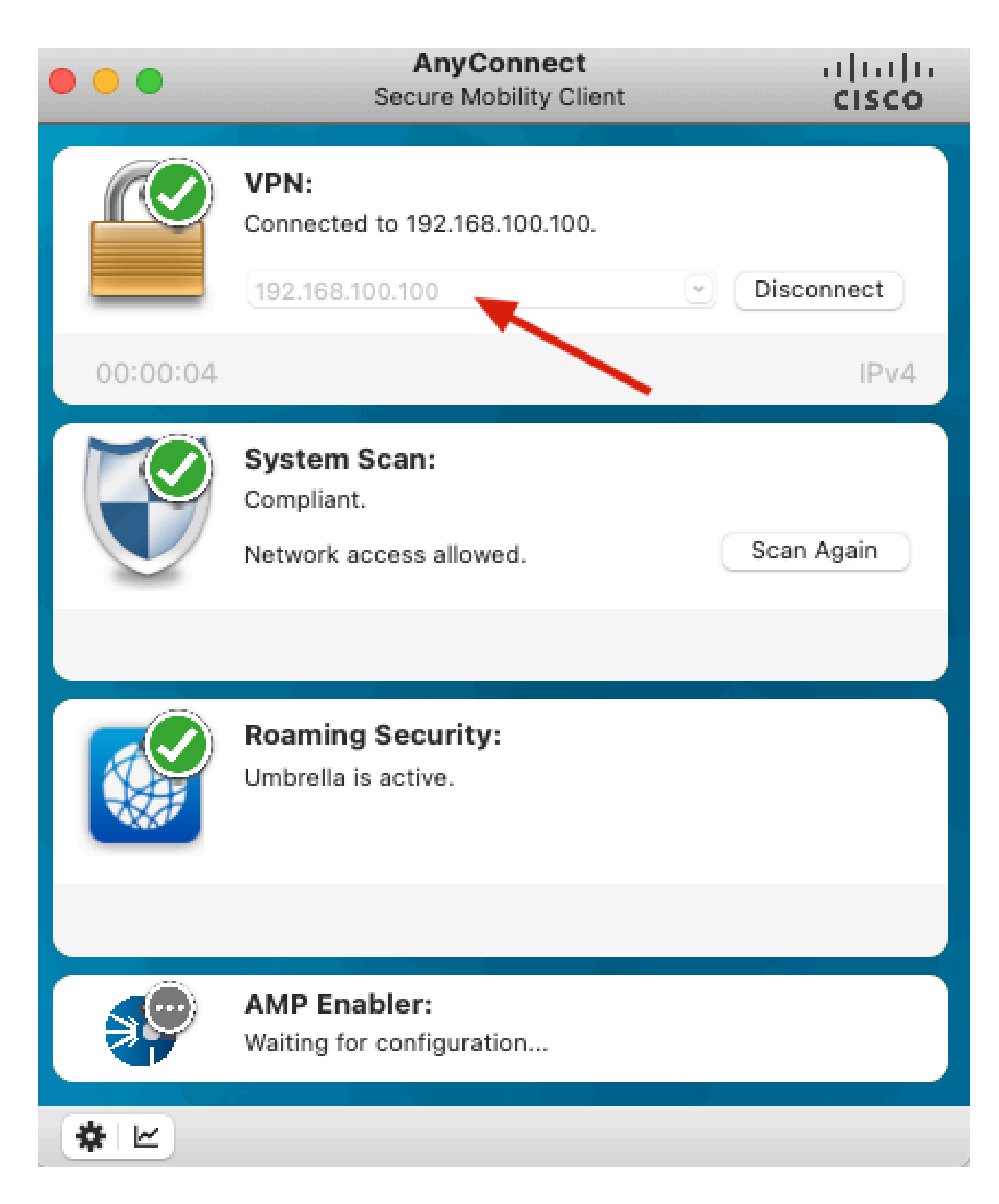

# Risoluzione dei problemi

In questa sezione vengono fornite informazioni utili per risolvere i problemi di configurazione.

Duo Authentication Proxy viene fornito con uno strumento di debug che visualizza i motivi dell'errore.

### Debug del lavoro

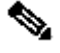

Nota:le informazioni successive sono memorizzate in C:\Program Files\Duo Proxy di autenticazione di sicurezza\log\connectivity\_tool.log.

## Output

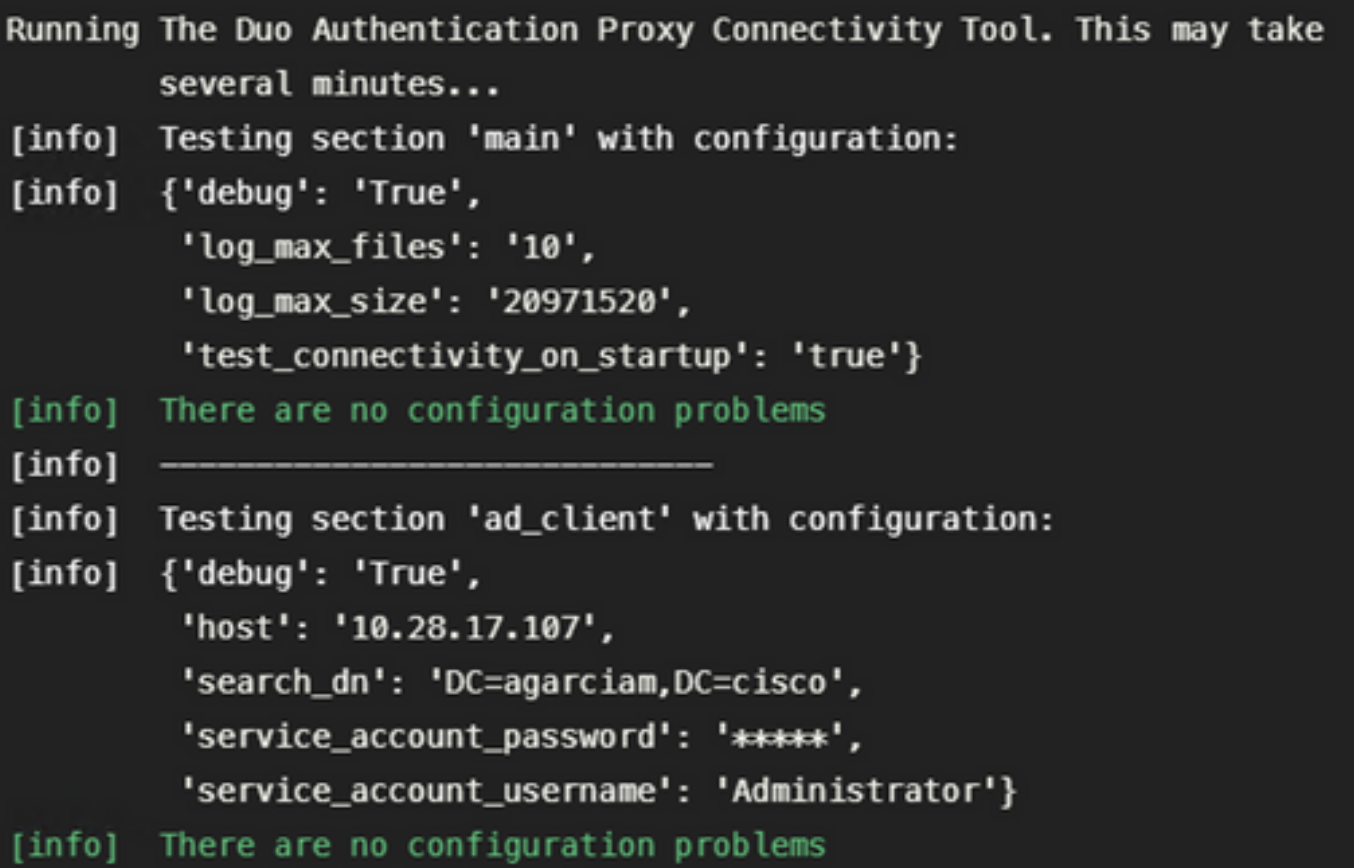

```
[info]Testing section 'radius_server_auto' with configuration:
[info]{'api_host': 'api_ai7ri77 laim,arentilya ank,'
[info]
         'client': 'ad_client',
         'debug': 'True',
         'failmode': 'safe',
         'ikey': 'Lummanuda umummadu'.
         'port': '1812',
         'radius_ip_1': '10.28.17.101',
         'radius_secret_1': '*****',
         'skey': '*****[40]'}
        There are no configuration problems
[info]Testing section 'main' with configuration:
[info][info] {'debug': 'True',
         'log_max_files': '10',
         'log_max_size': '20971520',
         'test_connectivity_on_startup': 'true'}
[info] There are no connectivity problems with the section.
```

```
[info] There are no connectivity problems with the section.
[info][info] Testing section 'ad_client' with configuration:
[info] {'debug': 'True',
         'host': '10.28.17.107',
         'search_dn': 'DC=agarciam,DC=cisco',
         'service_account_password': '*****',
         'service_account_username': 'Administrator'}
       The LDAP Client section has no connectivity issues.
[info]
[info][info] Testing section 'radius_server_auto' with configuration:
[info] {'api_host': 'esi-ed/cessit.duceers.rite.com",
         'client': 'ad_client',
         'debug': 'True',
         'failmode': 'safe',
         "ikey": "YTHEITOTYNEI WORNERUM" ;
         'port': '1812',
         'radius_ip_1': '10.28.17.101',
         'radius_secret_1': '*****',
         'skey': '*****[40]'}
[info] The RADIUS Server has no connectivity problems.
[info][info] SUMMARY
[info] No issues detected
```
1. Problemi di connettività, IP errato, FQDN/nome host non risolvibile nella configurazione di Active Directory.

 $\lceil$ ad\_client $\rfloor$ host=10.28.17.106 service\_account\_username=Administrator service\_account\_password=!WWWWWW!IJU search\_dn=DC=agarciam,DC=cisco

### Output

'host': '10.28.17.106', 'search\_dn': 'DC=agarciam,DC=cisco', 'service\_account\_password': '\*\*\*\*\*', 'service\_account\_username': 'Administrator'} [warn] The LDAP Client section has connectivity problems. The LDAP host clear connection to 10.28.17.106:389 has [warn] connectivity problems. [error] The Auth Proxy was not able to establish a connection to 10 .28.17.106:389.

2. Password errata per l'utente Administrator in Active Directory.

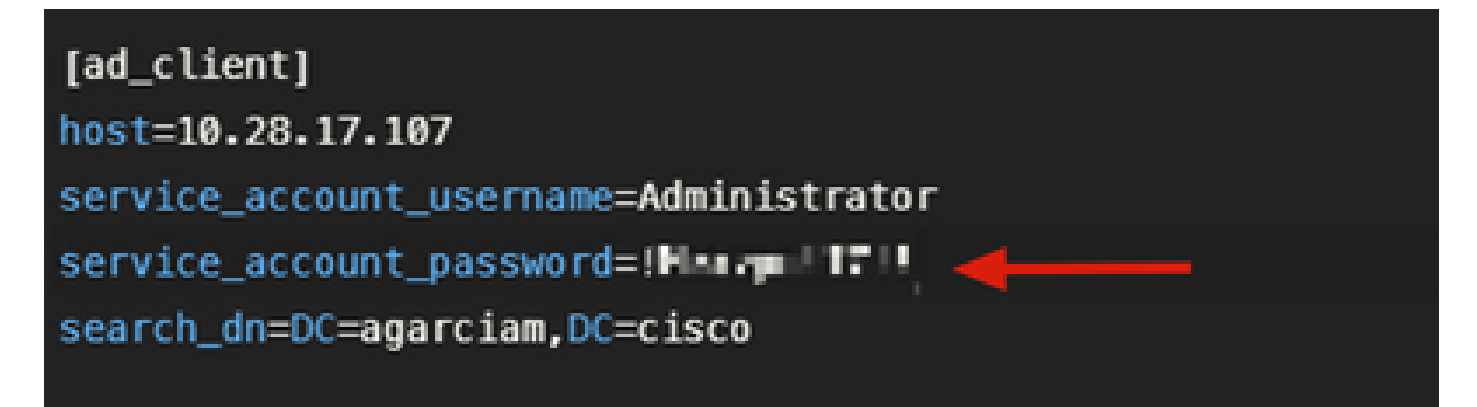

Debug

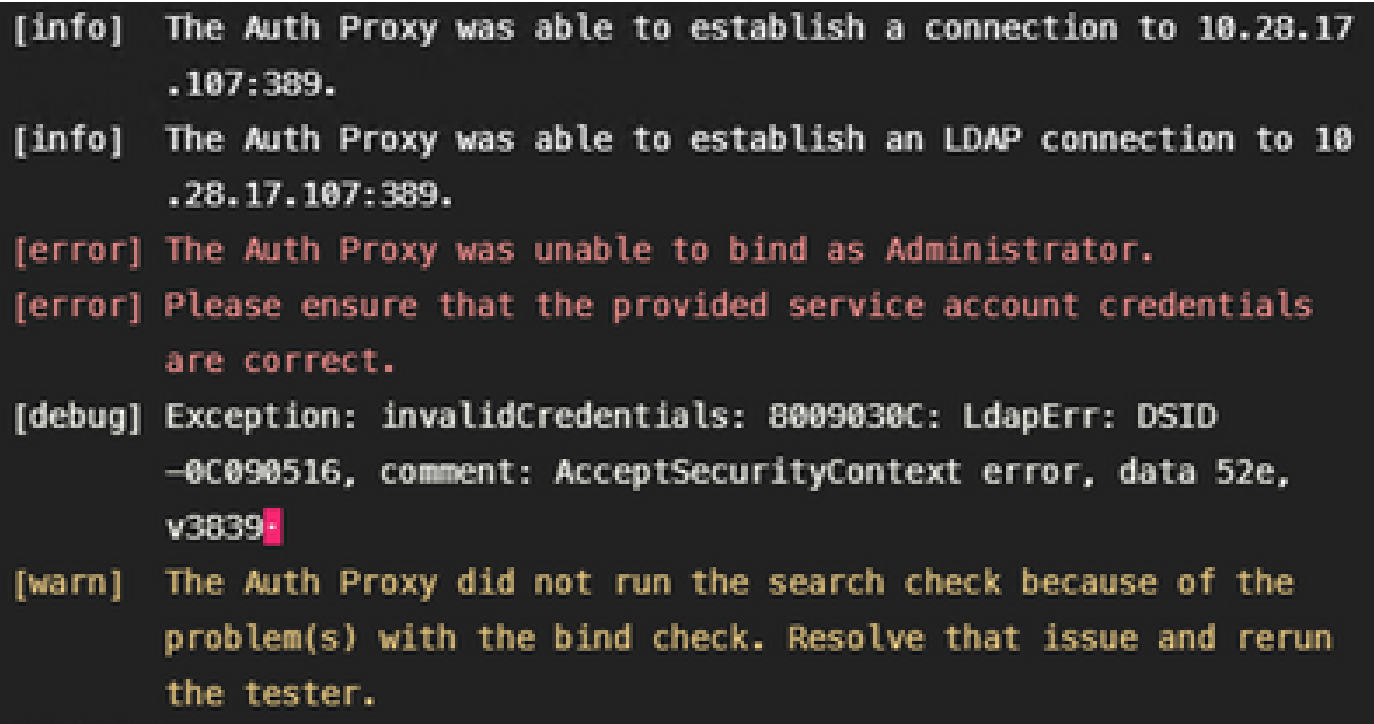

3. Dominio di base errato.

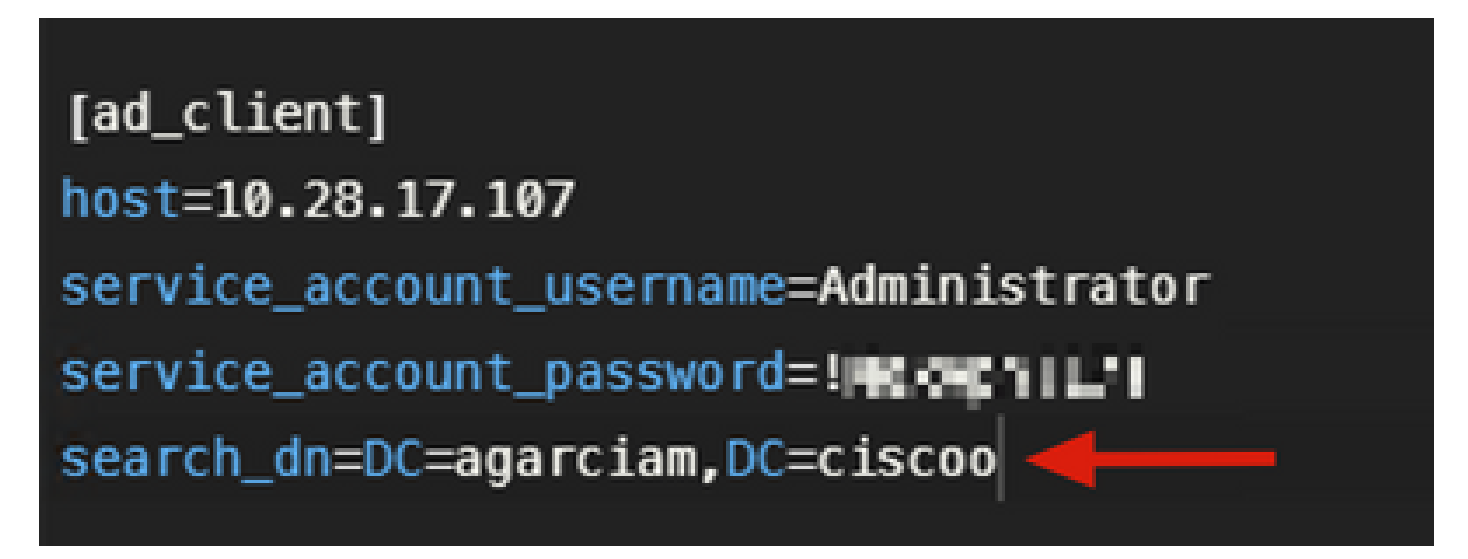

Debug

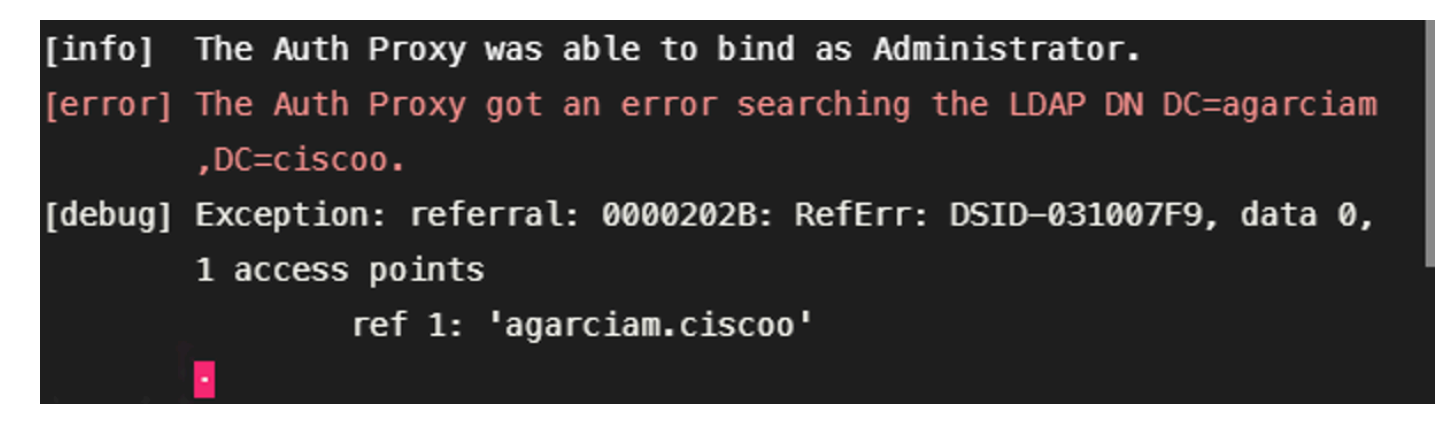

4. Valore RADIUS chiave errato.

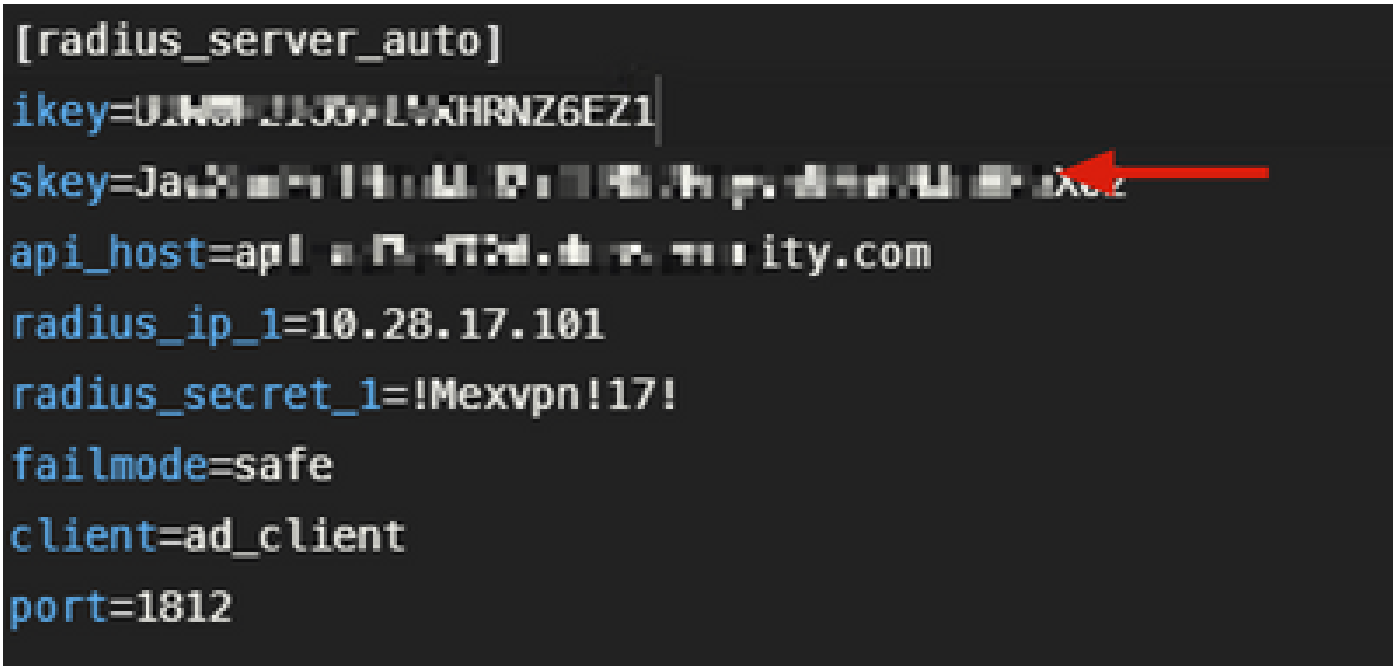

#### Debug

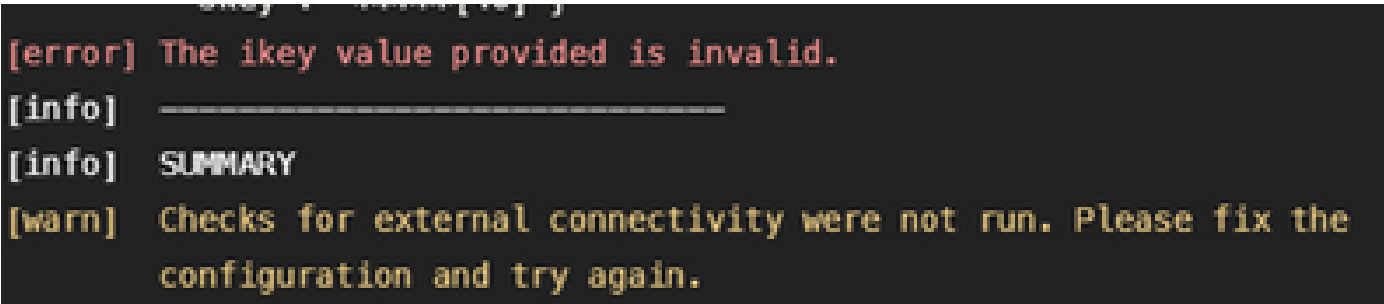

5. Verificare che il server ISE invii pacchetti di richiesta di accesso.

#### Ethernet0

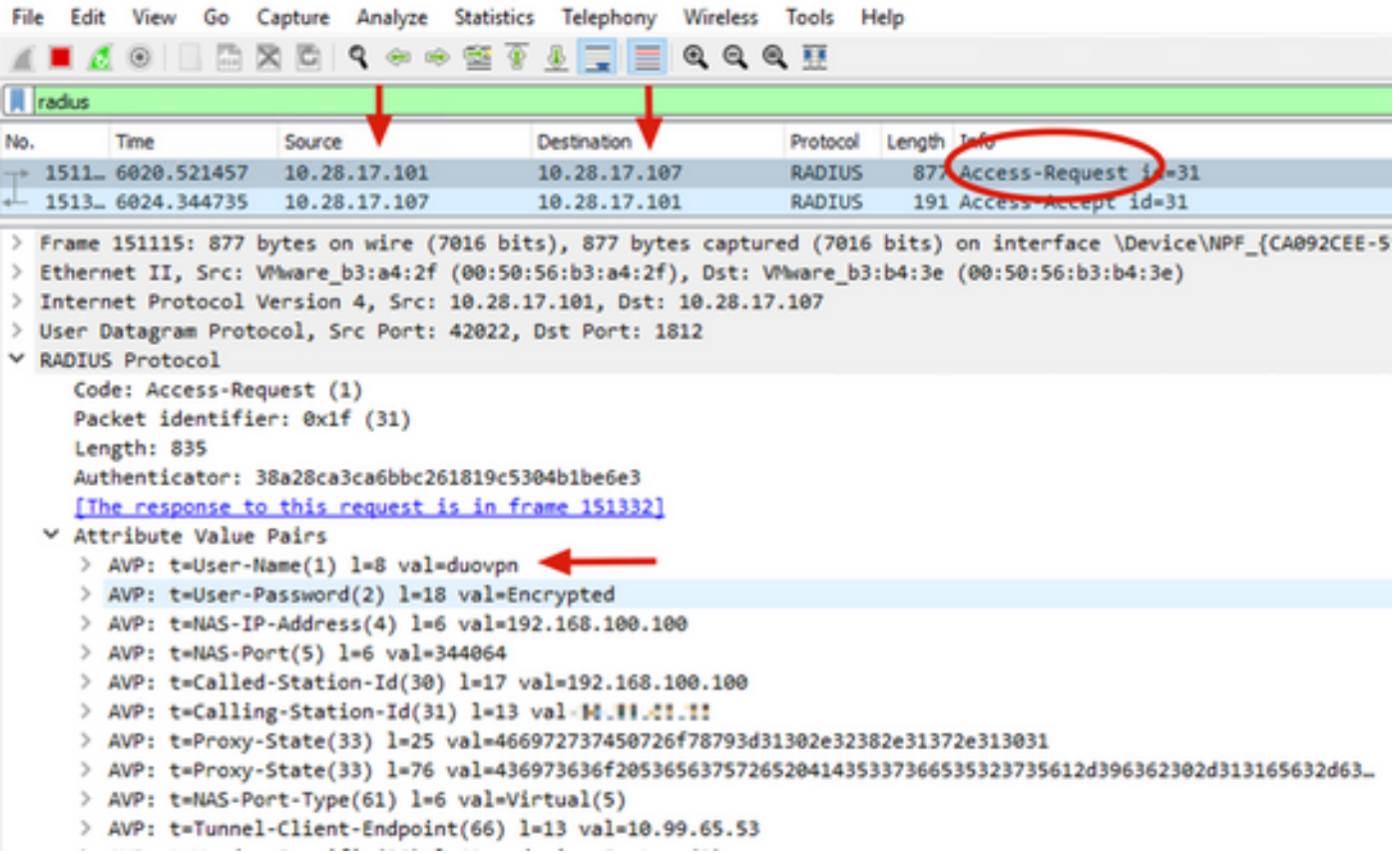

6. Per verificare il corretto funzionamento del server proxy di autenticazione Duo, Duo fornisce lo strumento [NTRadPing](https://help.duo.com/s/article/5798?language=en_US) per simulare i pacchetti di richiesta di accesso e la risposta con Duo.

6.1 Installare NTRadPing su un PC diverso e generare traffico.

Nota:nell'esempio viene utilizzato il computer Windows 10.28.17.3.

6.2 Eseguire la configurazione con gli attributi utilizzati nella configurazione ISE Radius.

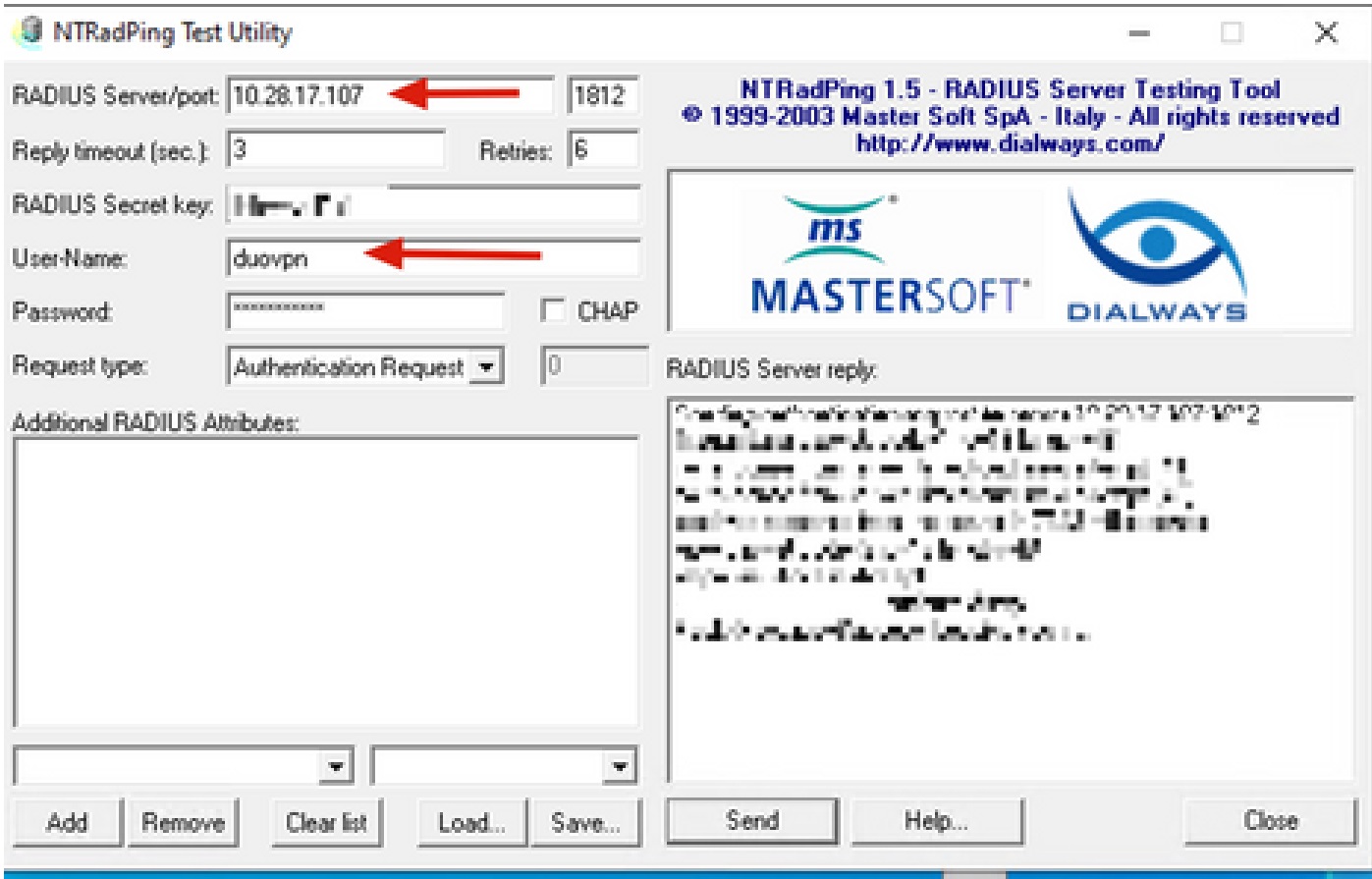

6.3 Configurare Duo Authentication Proxy Manager come segue.

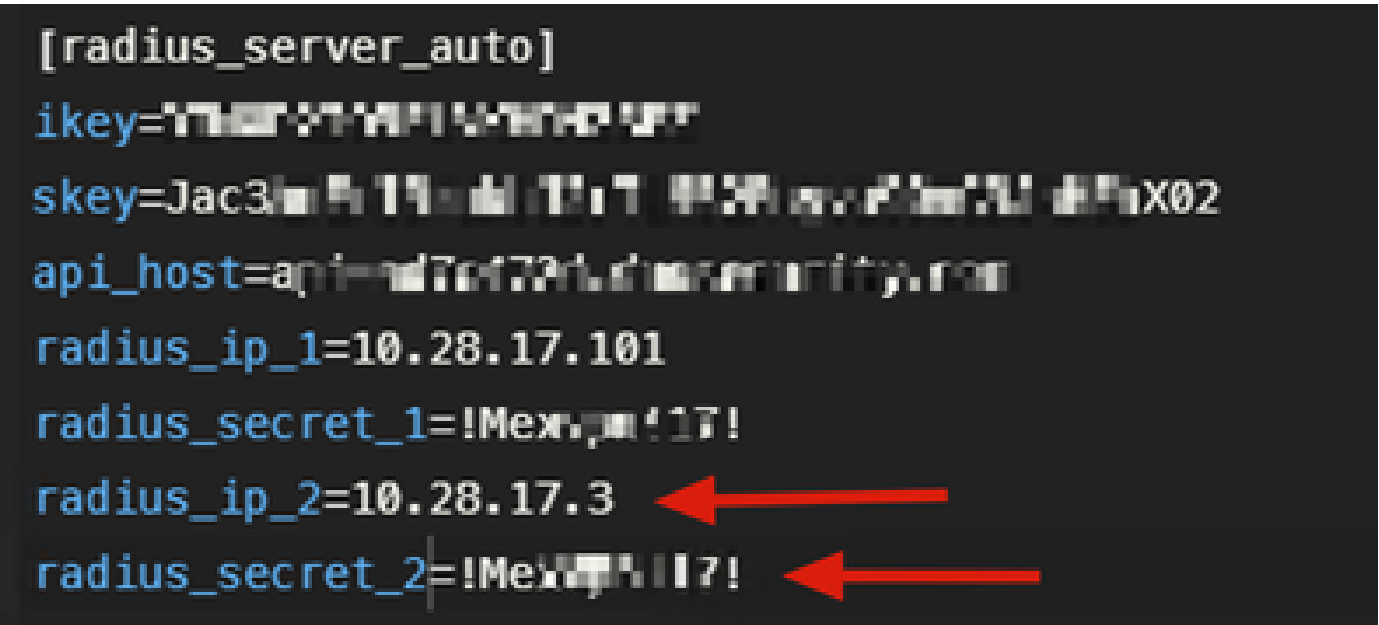

 6.4. Passare allo strumento NTRadPing e fare clic su Invia. Si riceve una notifica push Duo sul dispositivo mobile assegnato.

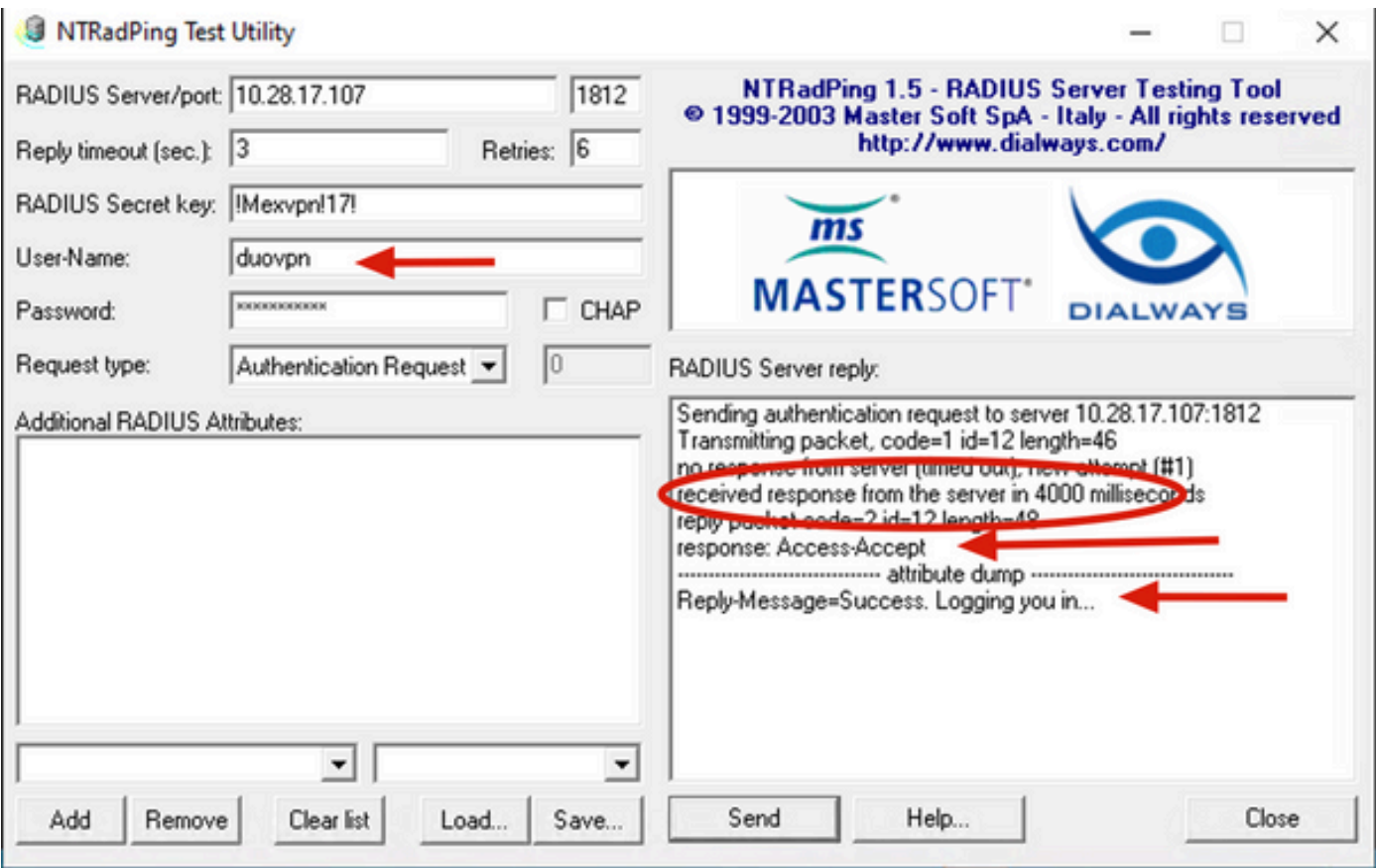

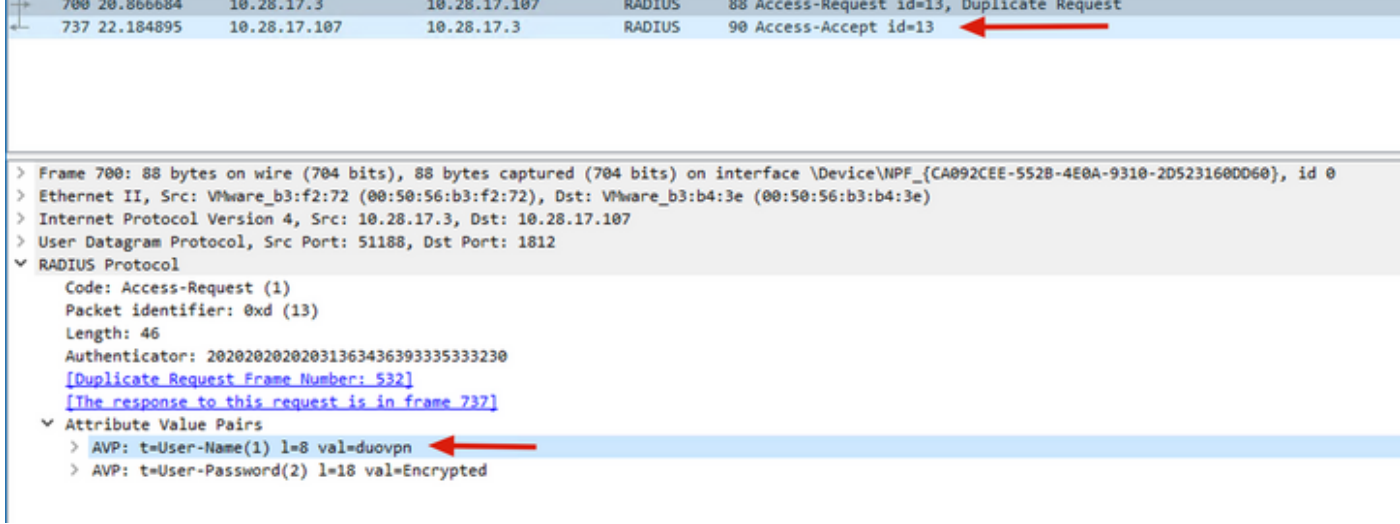

#### Informazioni su questa traduzione

Cisco ha tradotto questo documento utilizzando una combinazione di tecnologie automatiche e umane per offrire ai nostri utenti in tutto il mondo contenuti di supporto nella propria lingua. Si noti che anche la migliore traduzione automatica non sarà mai accurata come quella fornita da un traduttore professionista. Cisco Systems, Inc. non si assume alcuna responsabilità per l'accuratezza di queste traduzioni e consiglia di consultare sempre il documento originale in inglese (disponibile al link fornito).